# 15. SQL 演習

## (データベース演習)

URL:<https://www.kkaneko.jp/cc/de/index.html>

金子邦彦

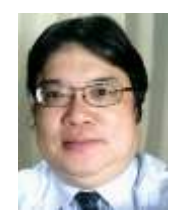

1

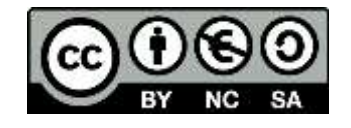

START TRANSACTION, ROLLBACK

• **トランザクションの開始とロールバック**

CREATE TABLE AS ...

- **問い合わせ結果の保存**
- INSERT INTO ...
- **行の挿入**
- SELECT ... FROM ... WHERE ...
- SELECT ... FROM ...

CREATE TABLE ...

- 問い合わせ(クエリ**)**
- **テーブル定義**

15-1. SQL まとめ

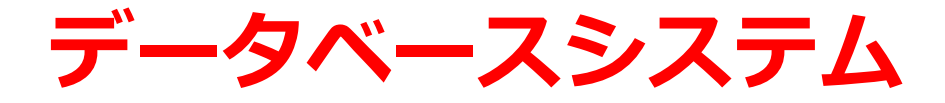

#### ・データベース管理システムは,データベースの管理等の機 能を持ったソフトウエア ・オンラインでデータを共有するときに,特に適する

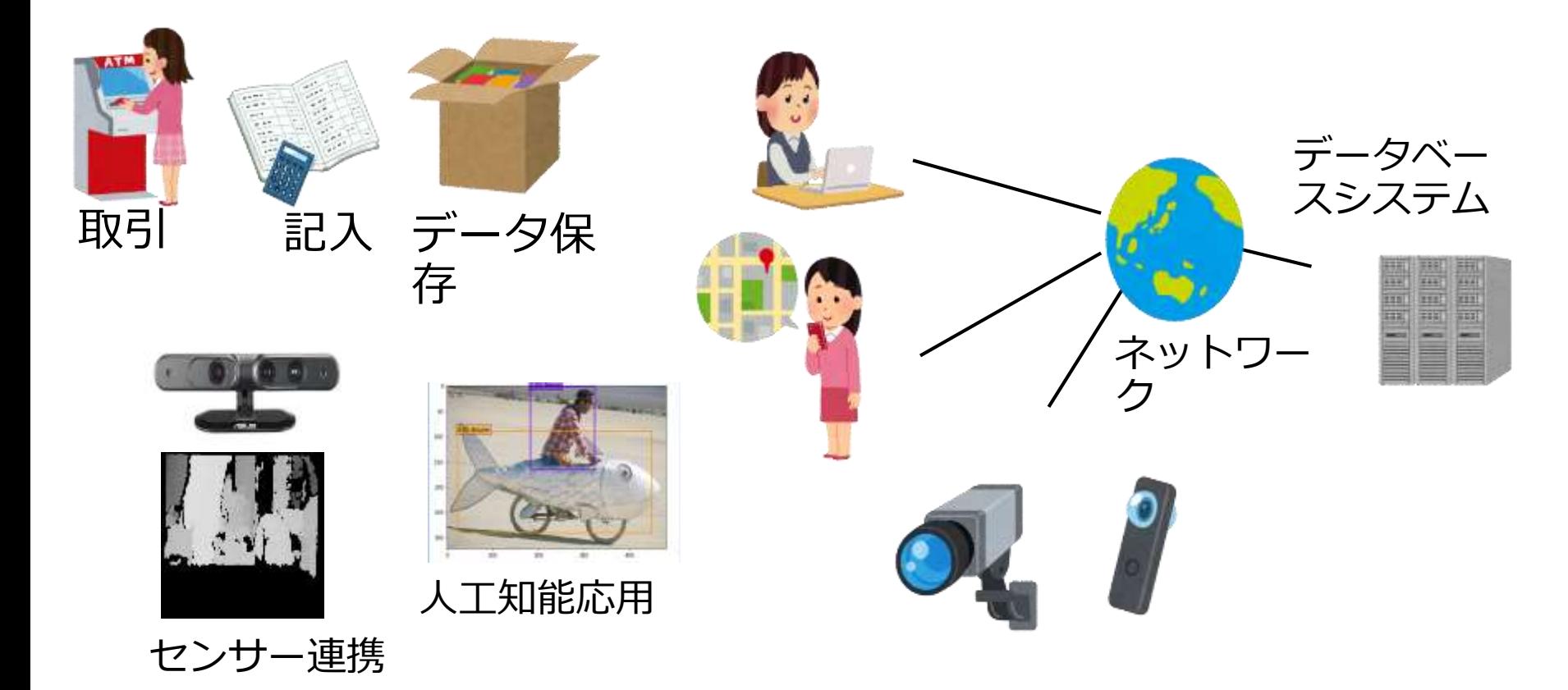

リレーショナルデータベースシステム

• **データベースシステム**の一種

• データの形は**テーブル**(**リレーション**ともいう)

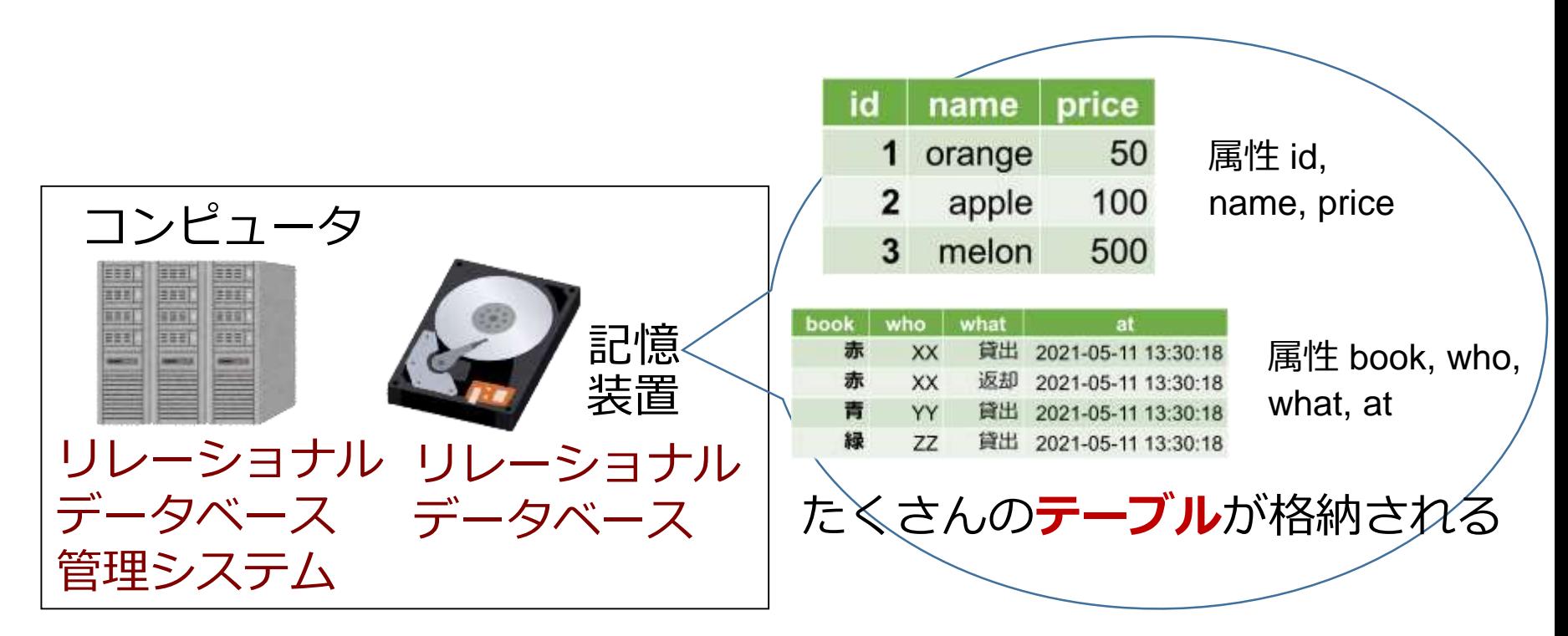

あわせて **リレーショナルデータベースシステム**

リレーショナルデータベースシステムの特徴

# **データの形**は**テーブル**

- **機能が豊富**
- **扱いは容易.SQL を利用.**
- **リレーショナルデータベース設計**の基礎は**体系化 されている**:**異状**,**正規化**
- **普及度**はナンバーワン
- **リレーショナルデータベース管理システム**には**さ まざまある**.MySQL, マイクロソフト Access, Oracle, SQL Server, PostgreSQL, SQLite3, Firebird など.(無料で使えるものもある)

SQL

# • **SQL** は、**リレーショナルデータベースシステム**の さまざまな機能を使える言語

# **問い合わせ(クエリ)**、

# **テーブル定義**、

その他の操作

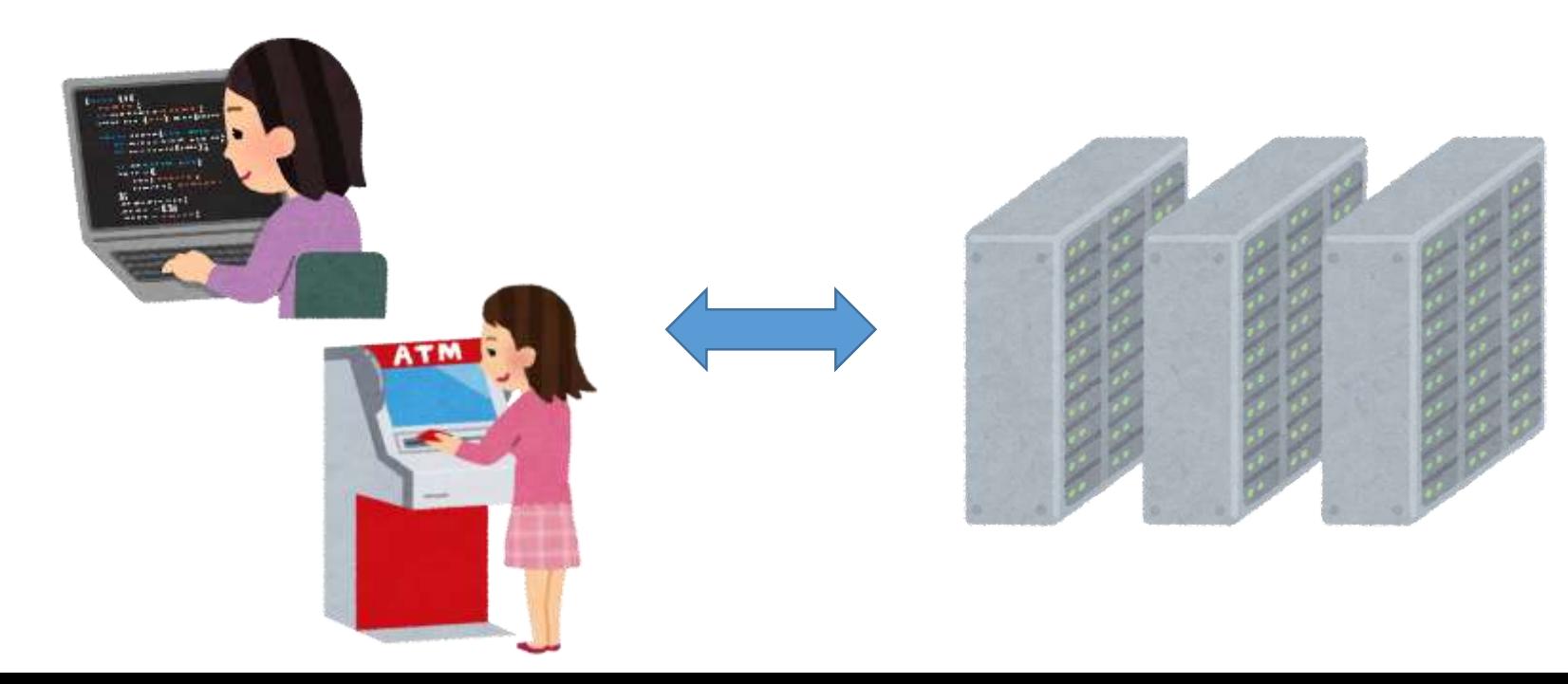

リレーショナルデータベースシステムの機能

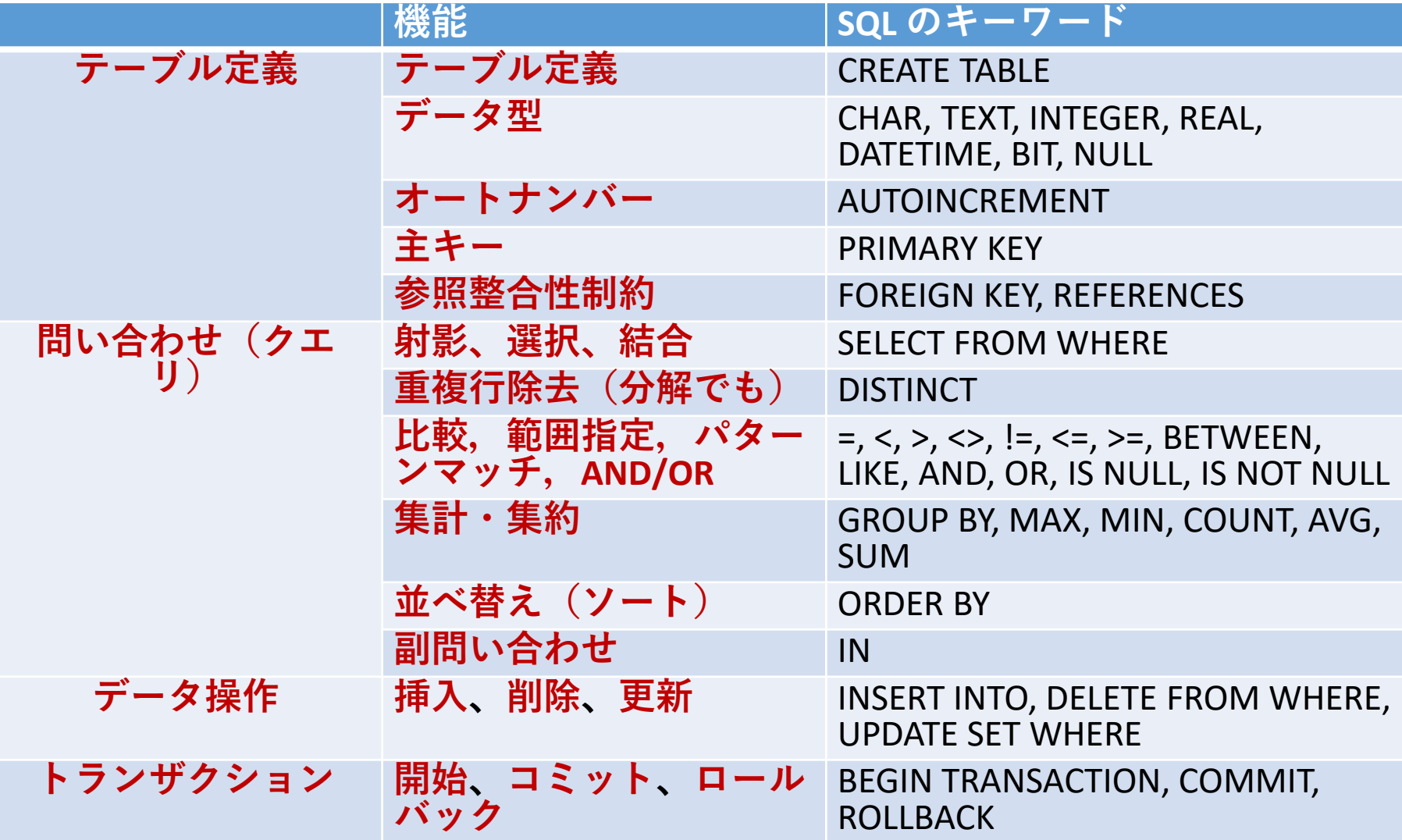

データベース設計の基礎: ER図, 異状, 従属, 正規化, 正規形

# SQL の特徴

- 豊富な機能
- 簡単簡潔
- すべての**リレーショナルデータベース管理システ ム**で通用する**共通**言語

## リレーショナルデータベース管理システムの例

Access, SQL Server, Oracle, MySQL, PostgreSQL,

SQLite, Firebird, ・・・

• コマンドなので、自動実行も簡単. あとからの確 認も簡単

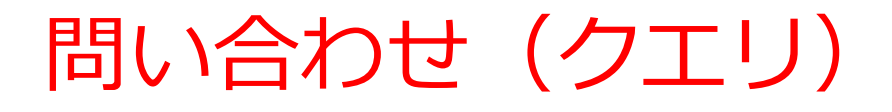

- 「**問い合わせ(クエリ)**」とは、
- **データベース**の**検索**、**集計・集約、ソート(並べ替 え**)を行うこと

• **リレーショナルデータベース**での**問い合わせ(ク エリ)**の結果は、**テーブル形式のデータ**

# 問い合わせ(クエリ)の仕組み

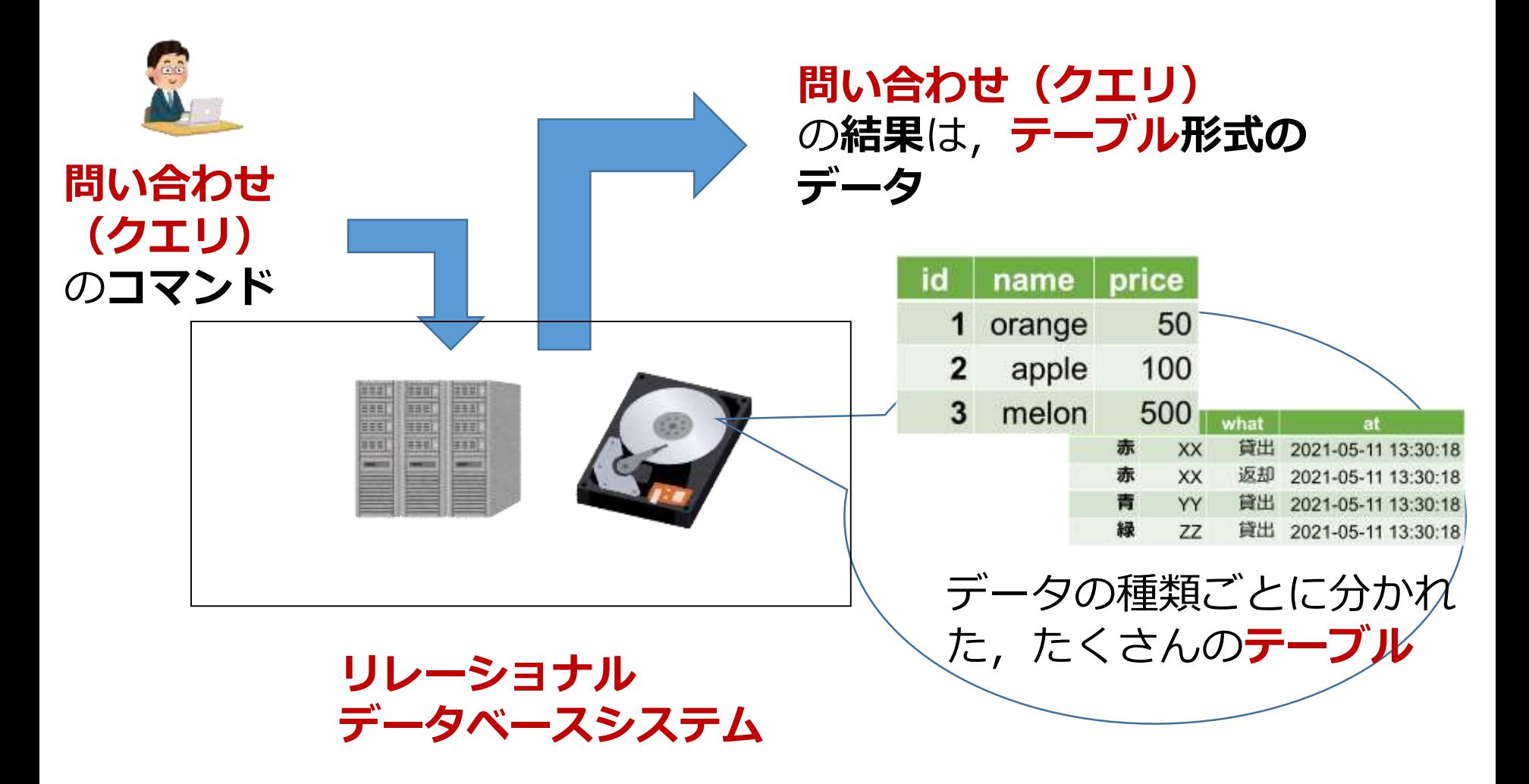

# SQL による問い合わせ (クエリ)の例

- **SELECT \* FROM** 商品;
- **SELECT** 名前, 単価 **FROM** 商品;
- **SELECT** 名前, 単価 **FROM** 商品 **WHERE** 単価 > 80;
- **SELECT** 受講者, **COUNT(\*) FROM** 成績 **GROUP BY** 受講者;
- **SELECT \* FROM** 米国成人調査データ **ORDER BY** 年齢;
- **SELECT \* FROM T, S;**
- **SELECT \* FROM T, S WHERE a = b;**
- **SELECT** \* **FROM 授業 WHERE 教室名 IN ('一階', '二階');**
- **SELECT DISTINCT** 学生番号 **FROM** 成績 **WHERE** 科目名 **IN** (**SELECT 科目名 FROM 成績 WHERE 学生番号 = 101**);

結合と結合条件

### • **結合**: 2つのテーブルを1つにまとめる

SELECT \* FROM S, T ・・・ 結合条件なしで S と T を**結合**

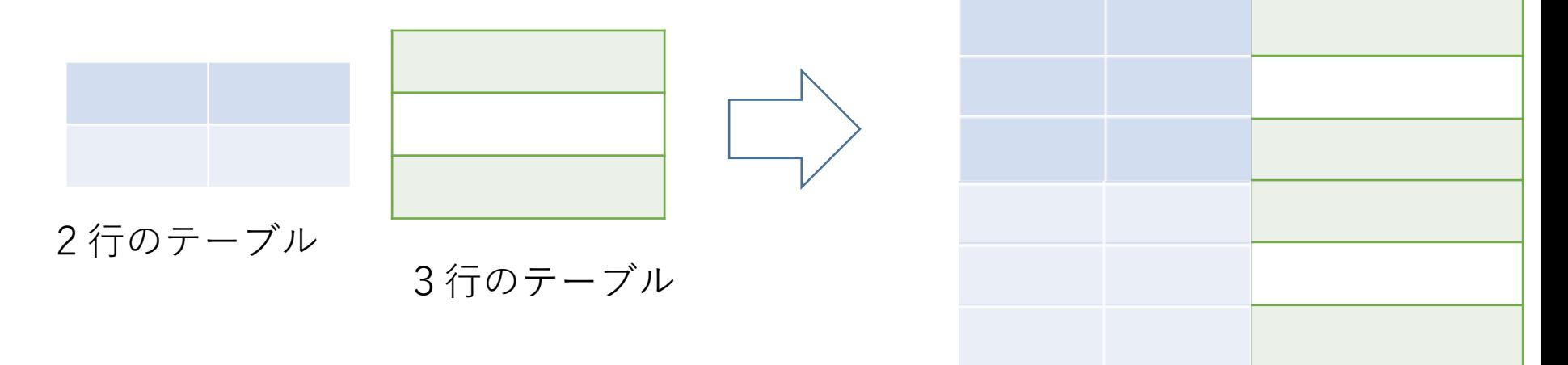

2×3で,6行のテーブル

### • **結合条件**

SELECT  $*$  FROM S, T WHERE  $a = b$ ;

・・・ 結合条件は「a = b」

結合はどういう場合に役に立つのか

# 違うテーブルに分かれているデータを,**1つにま とめたい**とき

# • **結合**は**2つのテーブルを1つにまとめる**

# • **結合**を繰り返すことにより,3つ以上のテーブル を1つにまとめることも可能

# 「商品」と「購入」の関連

商品

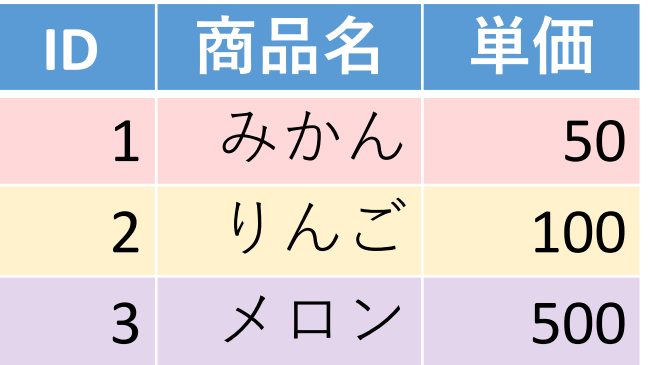

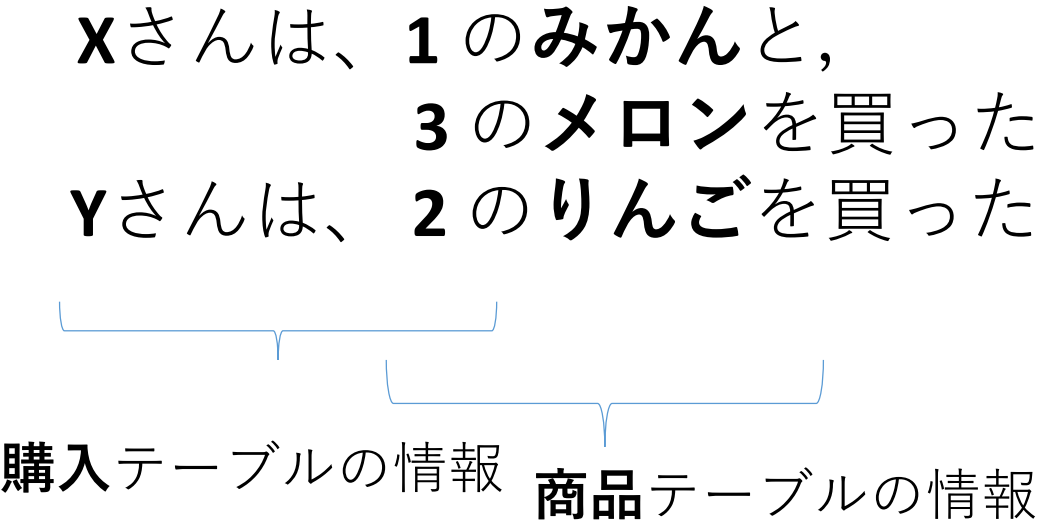

購入

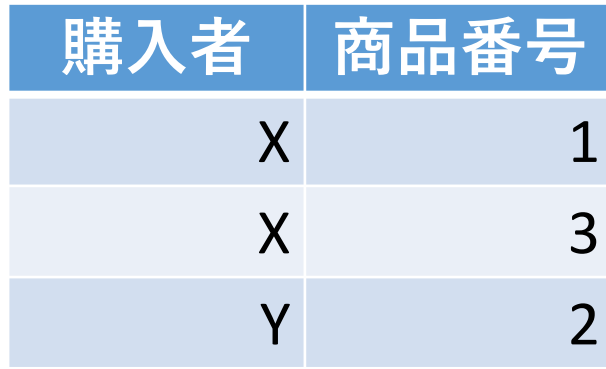

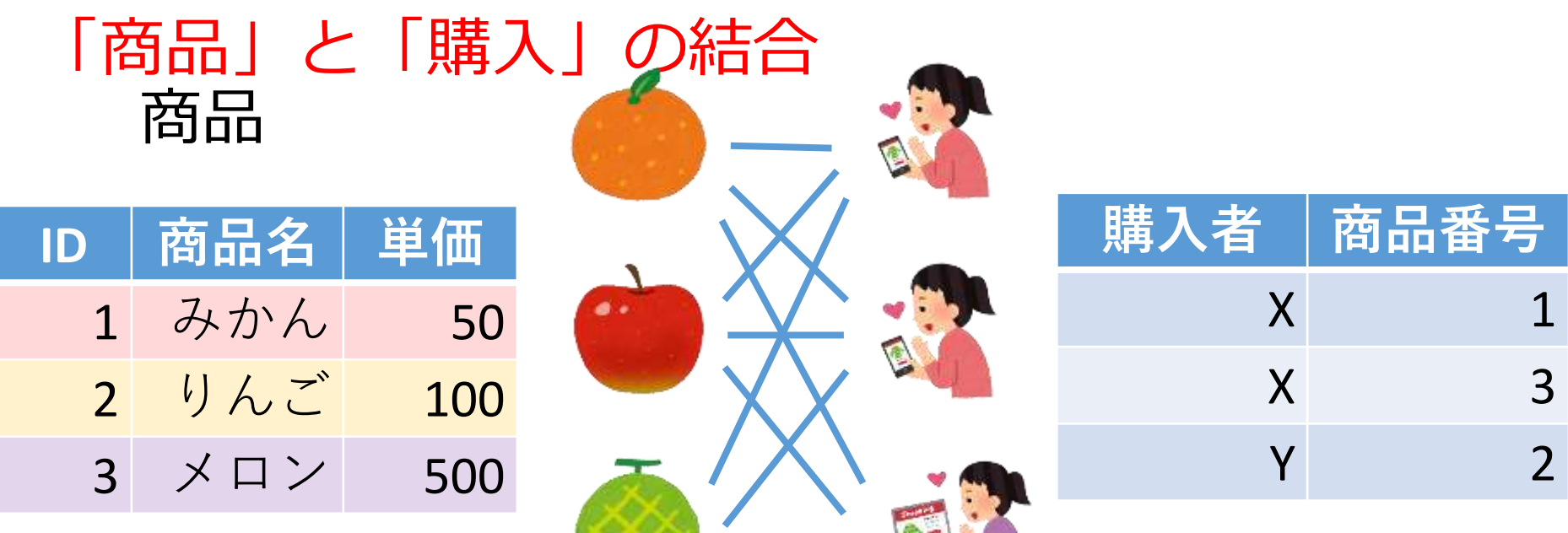

**ペアは9通り**

**結合の結果** ⇒ **(結合条件が無い場合)**

**SELECT \* FROM** 商品, 購入;

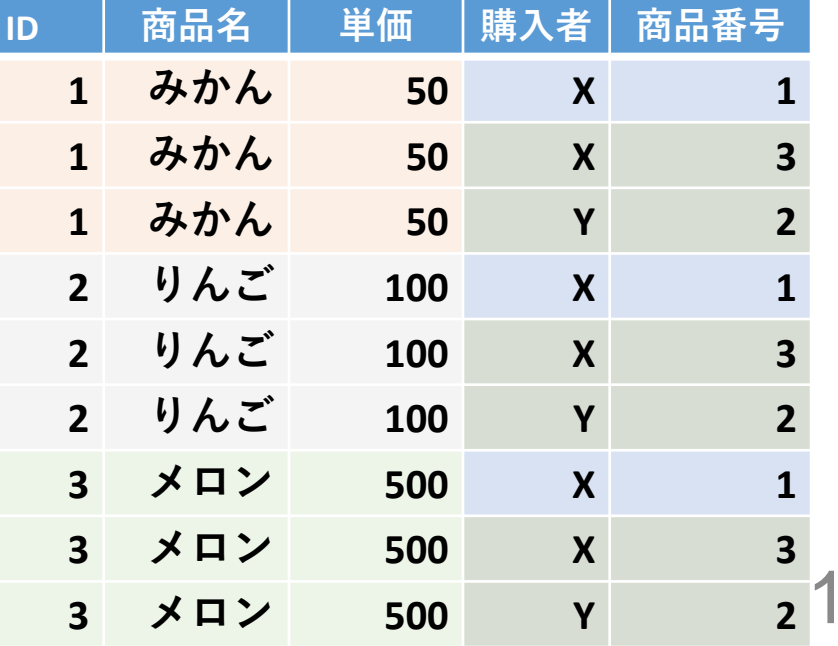

16

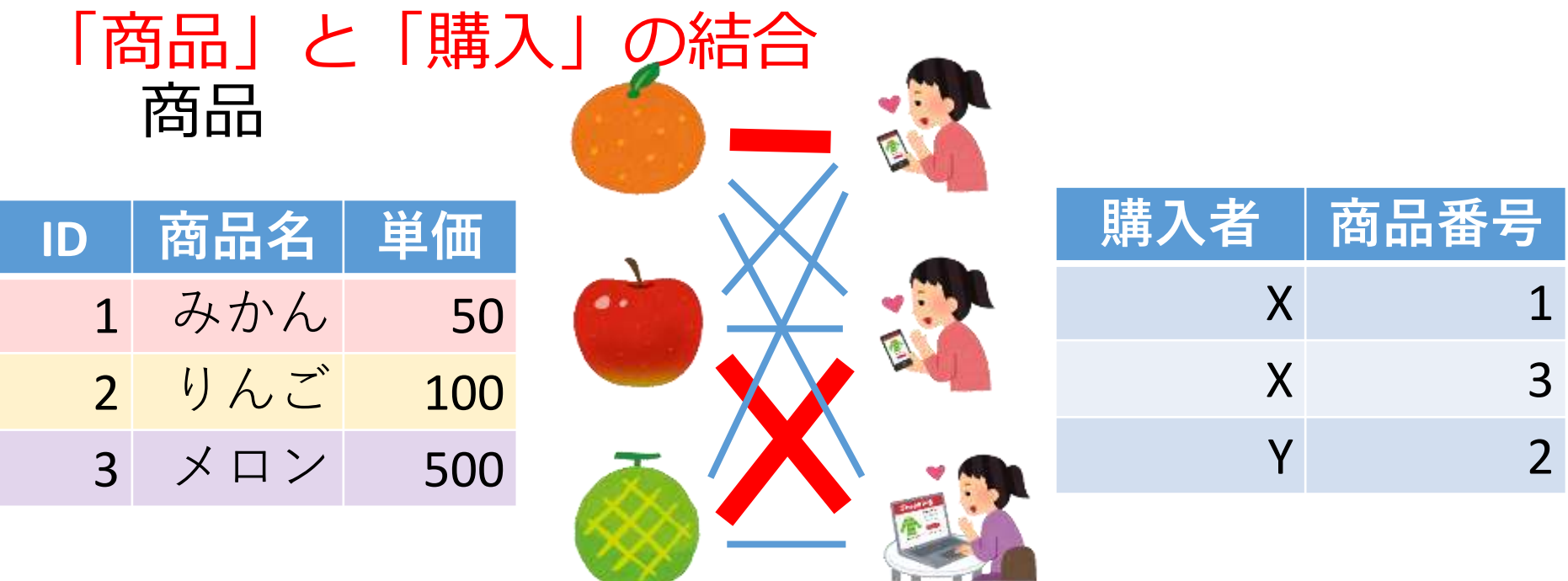

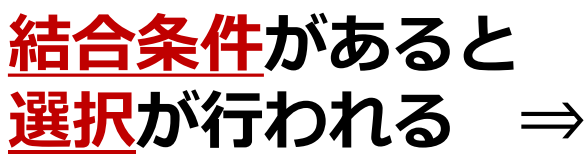

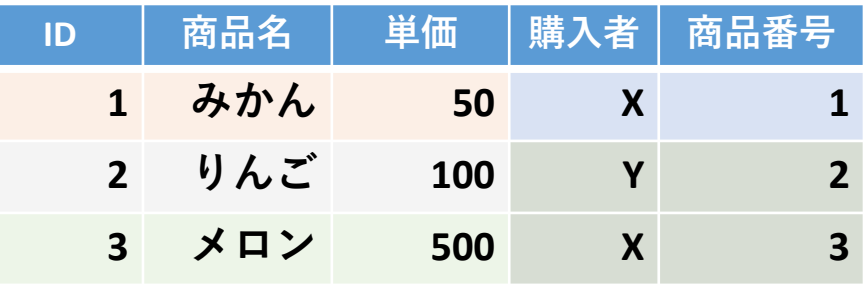

**SELECT \* FROM** 商品, 購入 **WHERE** ID = 商品番号;

17

# SQL を用いた新しい行の挿入

# **テーブル名: products**

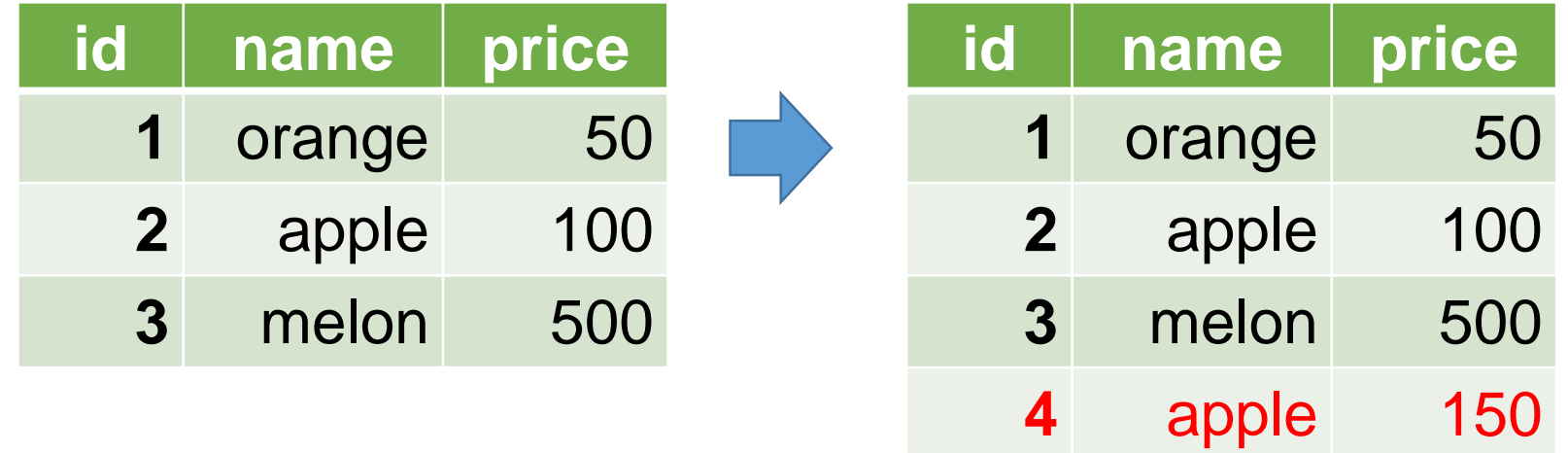

テーブル名 値の並び. 半角のカンマ「,」で区切る ※ 文字列は半角の「'」で囲む **INSERT INTO** products **VALUES**(4, 'apple', 150);

## ロールバックとは

- **ロールバック**は,データベースを,**トランザク ション開始時点**に**戻すこと**
- **リレーショナルデータベース管理システム**の**標 準機能**
- **ロールバックしたトランザクションだけが元に 戻る(他の利用者に影響を与えることはない)**

ロールバック (rollback)

操作1、操作2、操作3 と操作していて、 **最初に戻したくなった**

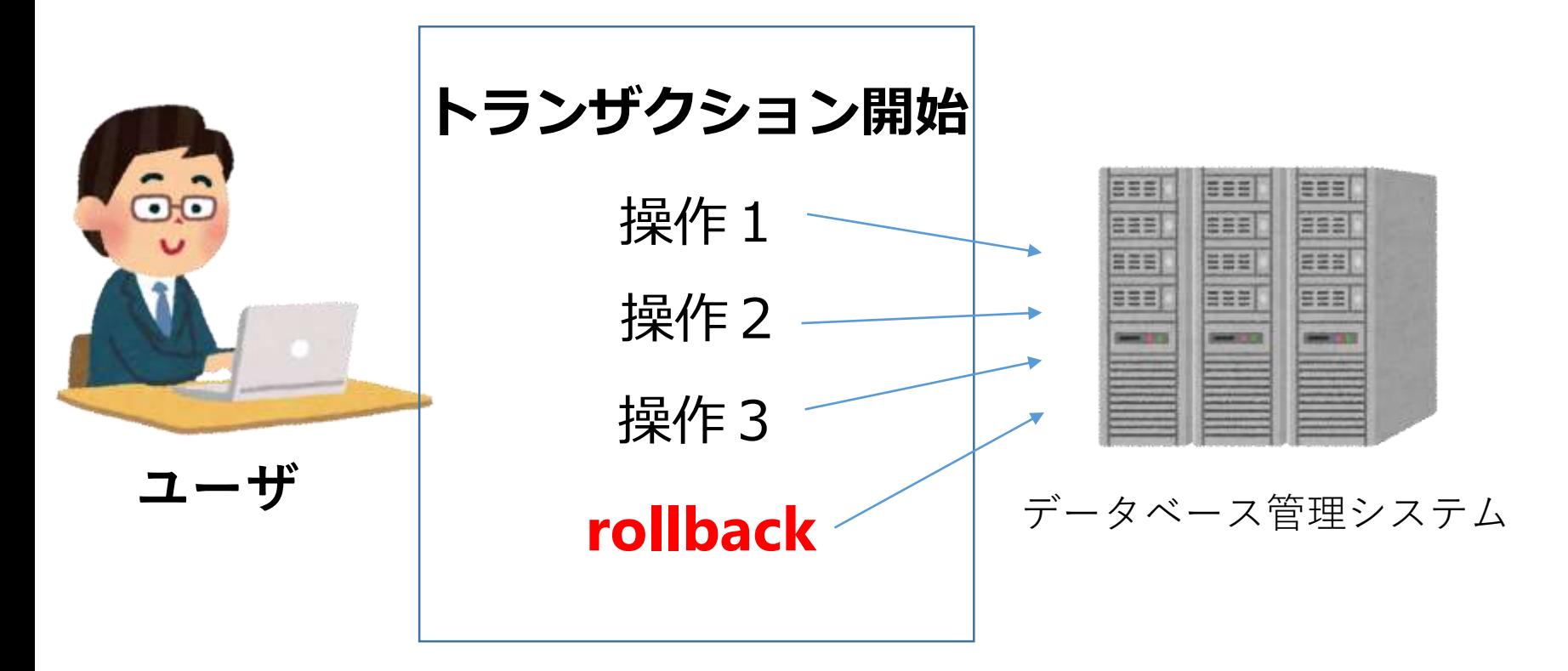

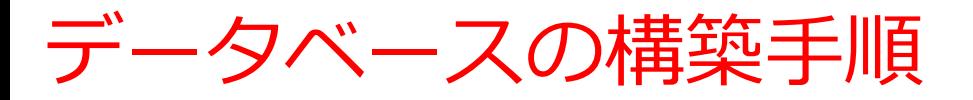

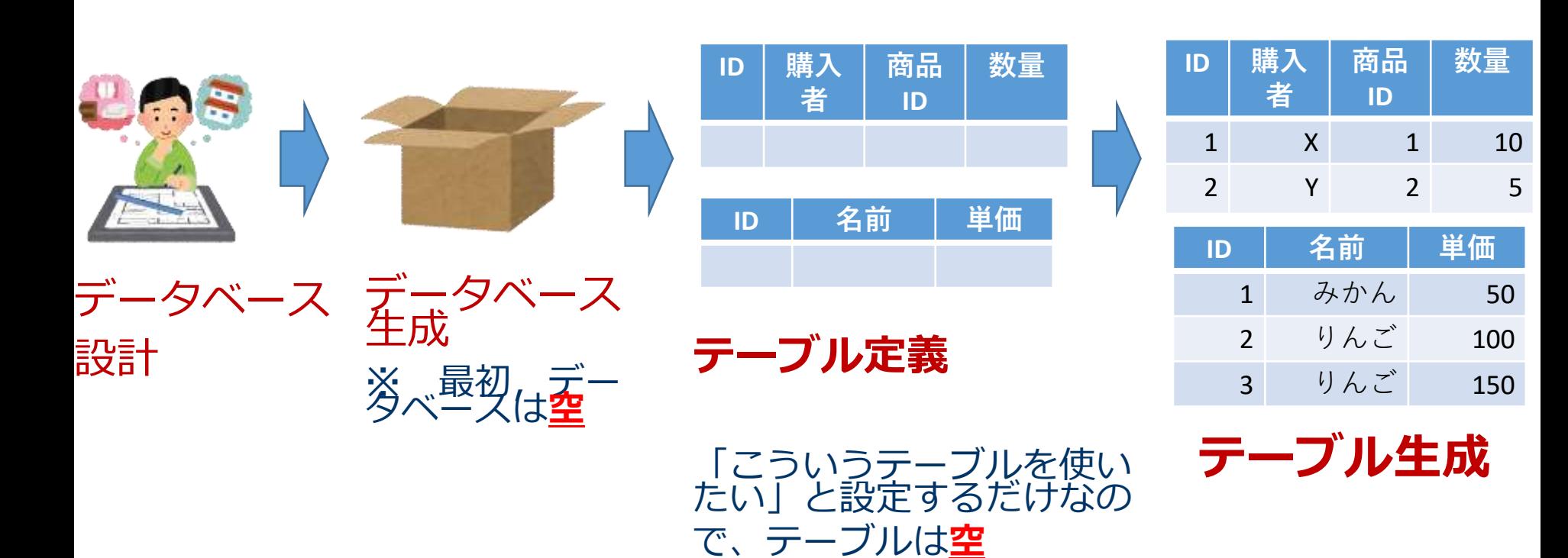

リレーショナルデータベースの構築手順

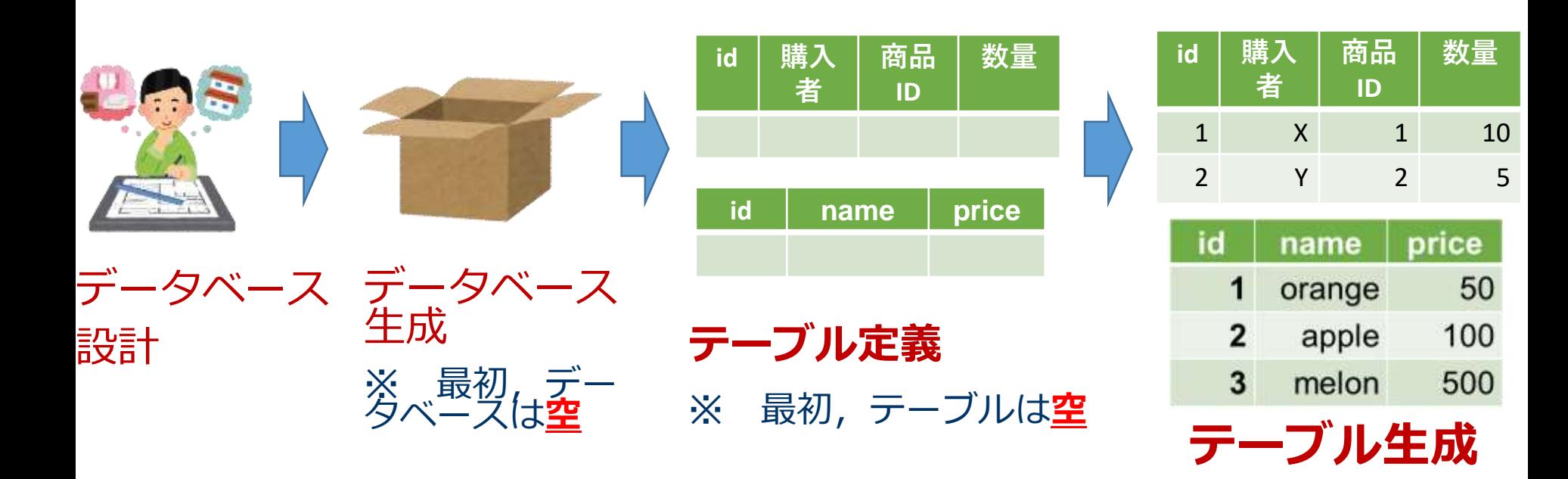

テーブル定義

- **テーブル定義**では,
	- ・**テーブル名**
	- ・**属性**の**属性名**
	- ・**属性**の**データ型**

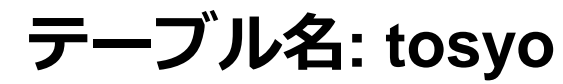

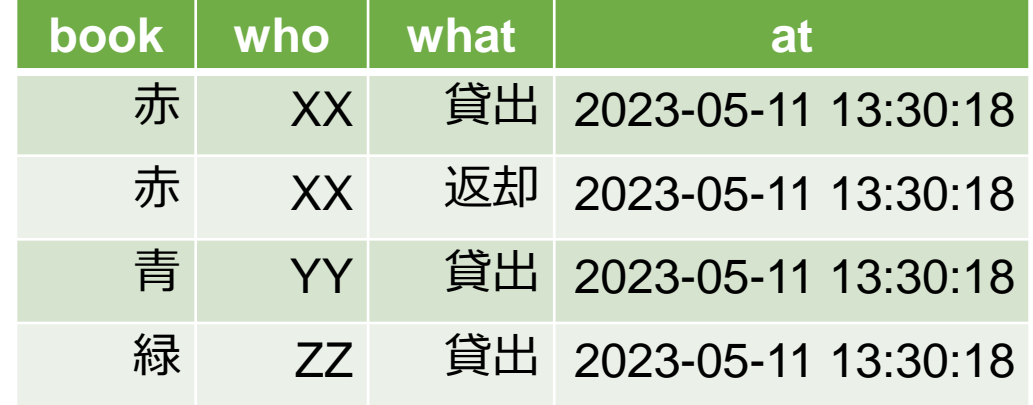

# **など**を設定して,**テーブル**を**定義**する

**CREATE TABLE** tosyo ( book **TEXT**, who **TEXT**, what **TEXT**, at **DATETIME**);

属性のデータ型

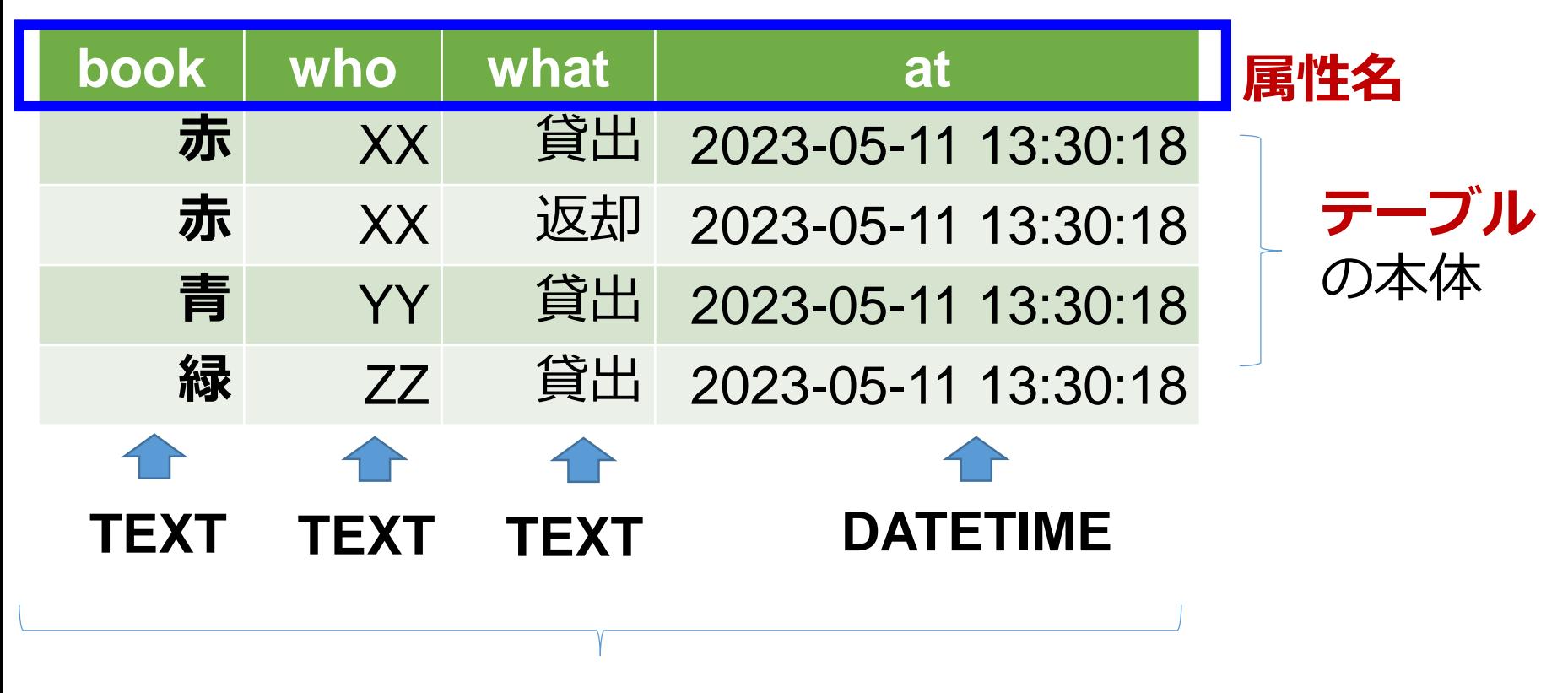

### それぞれの**属性**の**データ型**

属性のデータ型

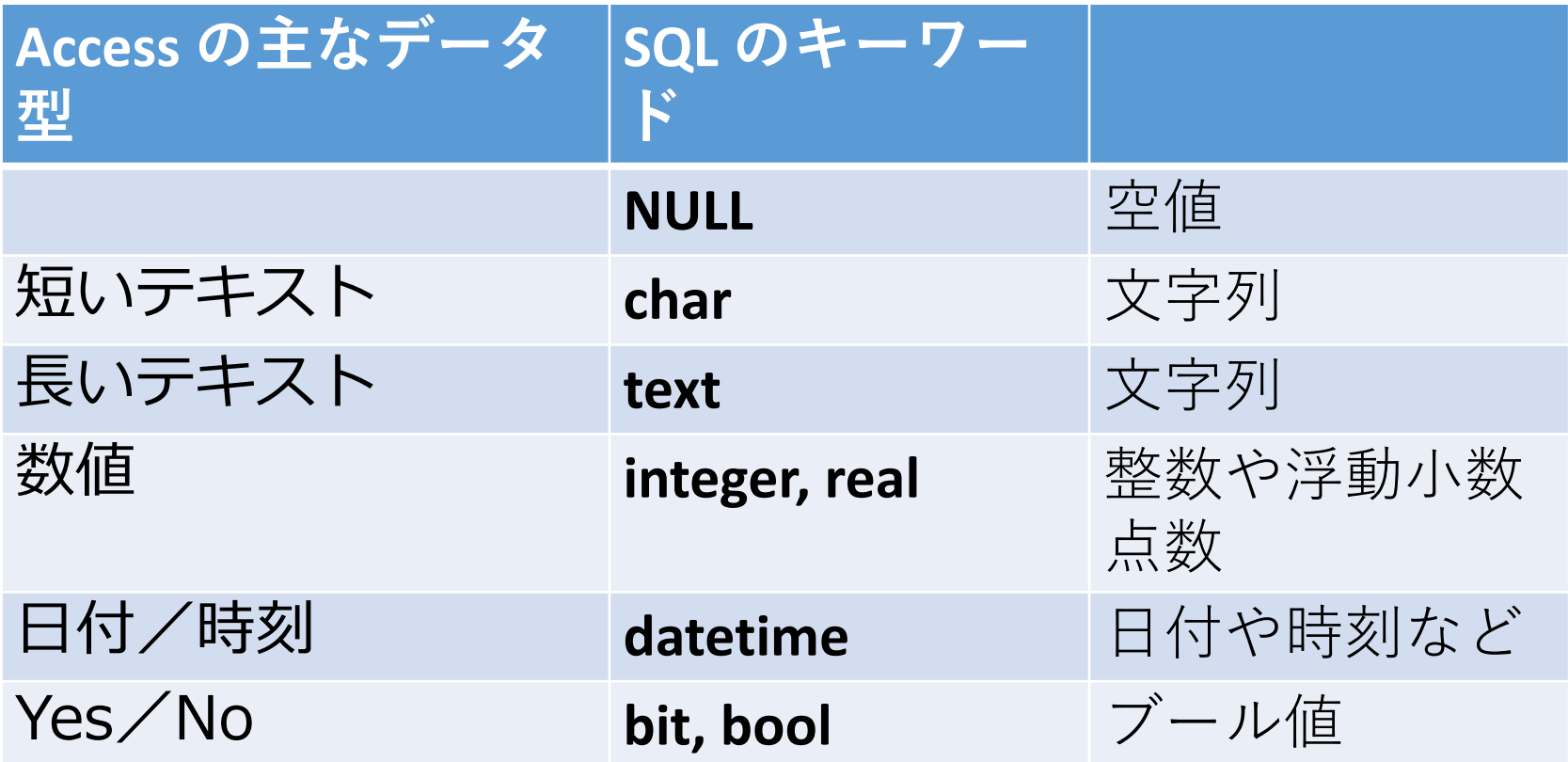

※ **整数**は integer, **浮動小数点数**(小数付きの数) は real ※ **短いテキスト**は**半角 255文字分**までが目安 それ以上になる可能性があるときは**長いテキスト**

# 15-2. 演習(Paiza.IO を使用)

# Paiza.IO の使い方

# ① ウェブブラウザを起動する

② 次の URL を開く <https://paiza.io/>

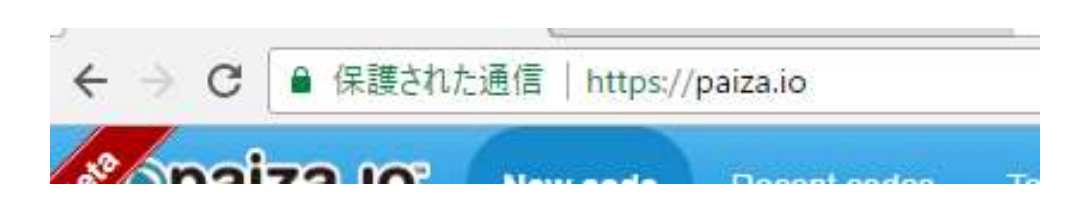

# ③ もし,表示が英語になっていたら,**日本語**に切り 替える

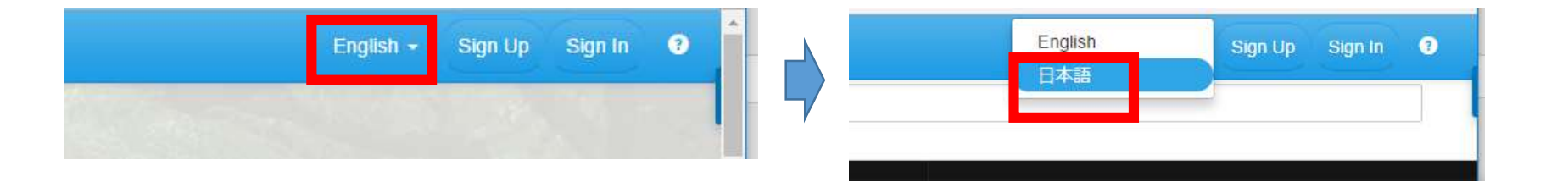

## 「コード作成を試してみる」をクリック

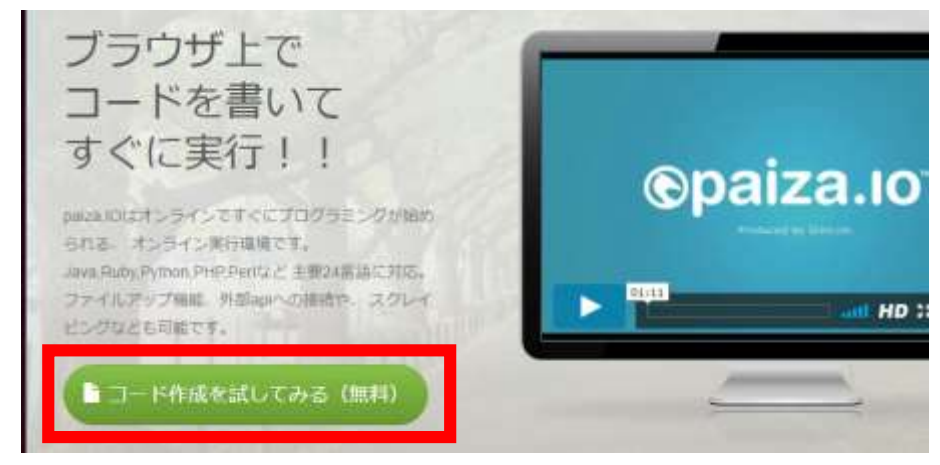

# 「**MySQL**」を選ぶ(**左上のボタンをクリック**するとメニューが出る)

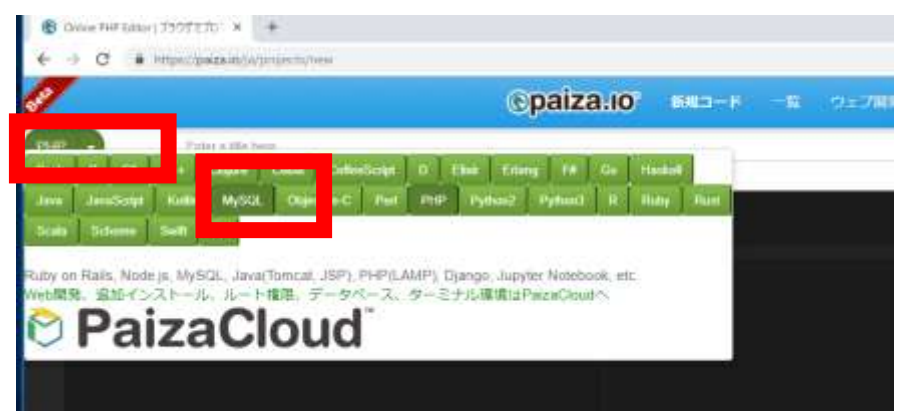

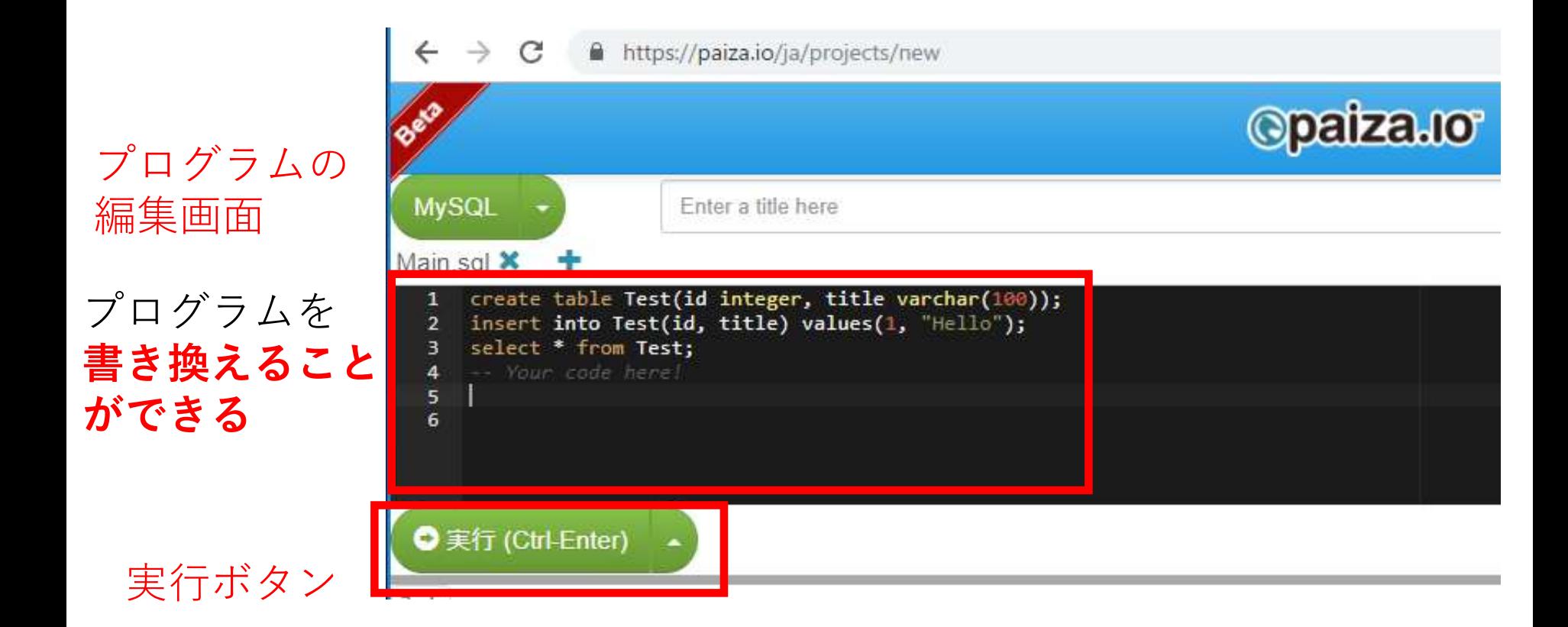

### **編集画面**を確認する。 すでに、**SQL が入っている**が、使わないので**消す**。

**IVIMILI** 

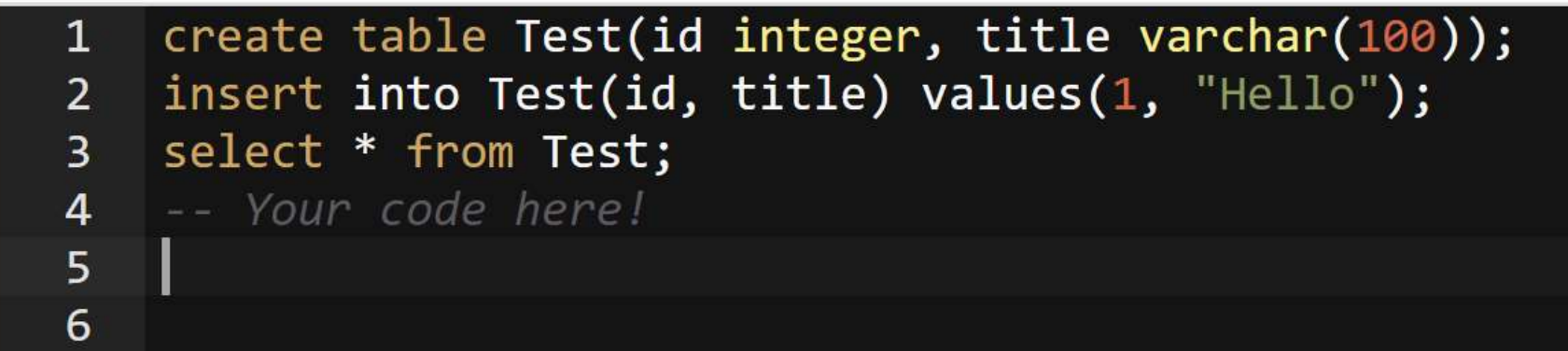

使用するテーブル

$$
\bar{\tau} - \vec{\tau} \, \nu \text{ products}
$$

$$
\bar{\tau}-\vec{\mathcal{T}}\,\nu\;\text{sales}
$$

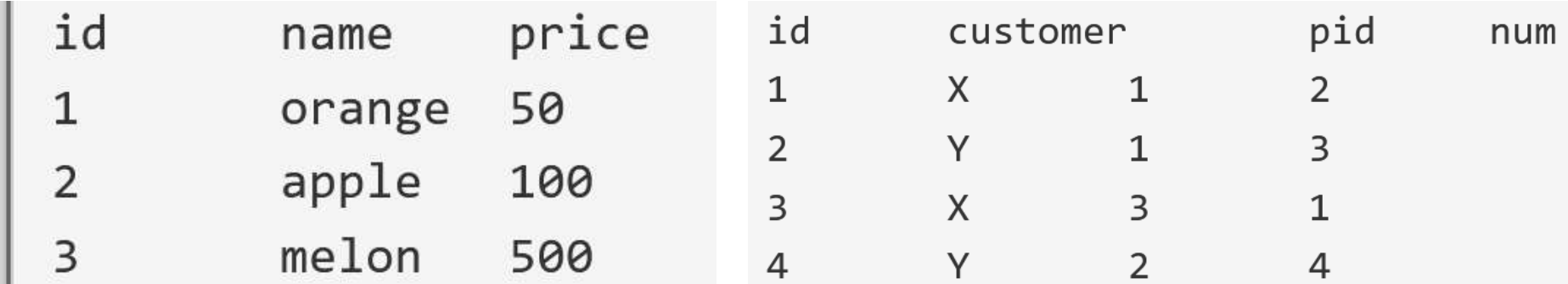

START TRANSACTION, ROLLBACK

• **トランザクションの開始とロールバック**

CREATE TABLE AS ...

- **問い合わせ結果の保存**
- INSERT INTO ...
- **行の挿入**

SELECT ... FROM ... WHERE ...

SELECT ... FROM ...

CREATE TABLE ...

- 問い合わせ(クエリ**)**
- **テーブル定義**
- ここで使用する SQL

### **テーブル定義 products** 1から5行目に、次の **SQL を入れ**、「実行」をクリック。 エラーメッセージが出ないことを確認 ※ エラーメッセージが出たときは、SQLを修正してから**、 再度**実行する

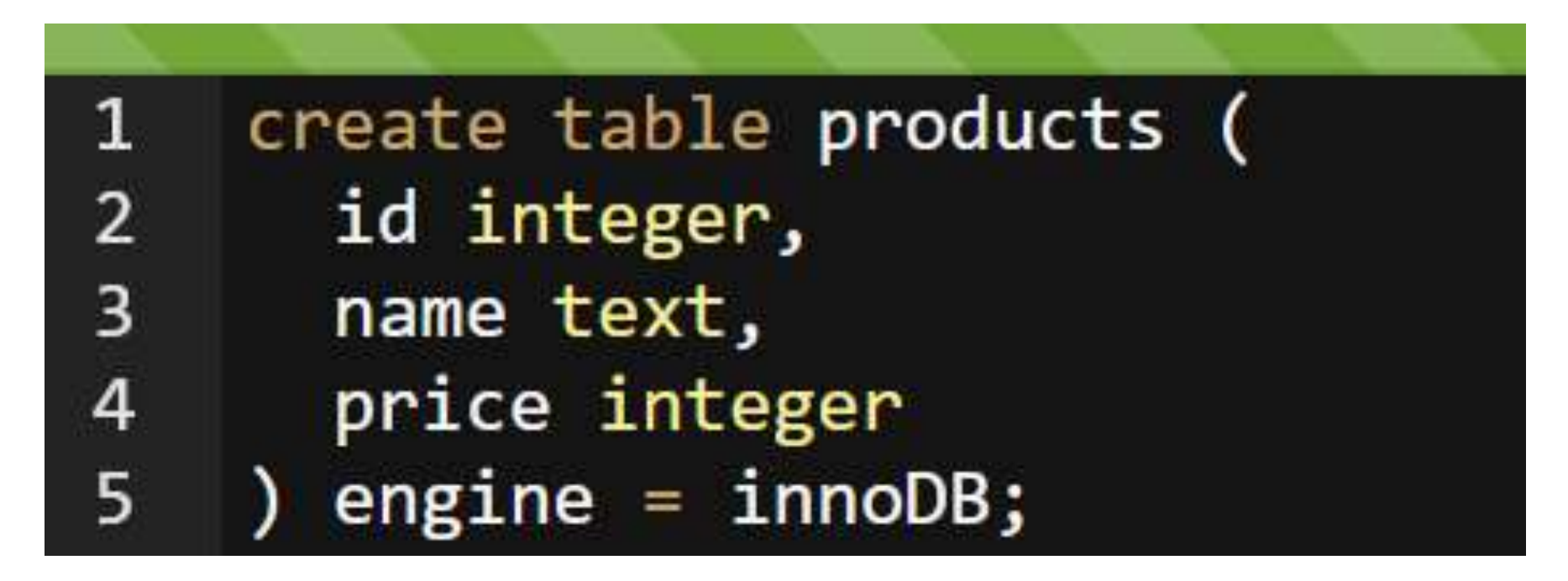

 $\bigcirc$  engine = innoDB; は, MySQLで トランザクションの機能を有効に するために付けている

33 **データ型** テキスト(文字列) **text** 数値 **integer**, **real**

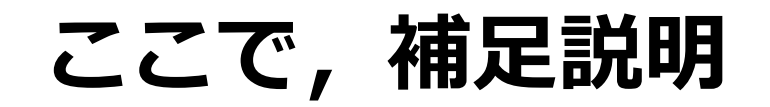

# **SQL プログラム**は**消さず**に, **下に書き加える**ようにしてください

# 資料のスクリーンショットでは「行番号」 も付けているので,参考にしてください

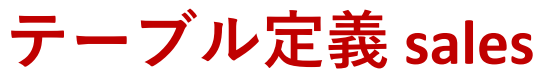

## 6から 11行目に、次の **SQL を入れ**、「実行」をクリック。 エラーメッセージが 出ないことを確認

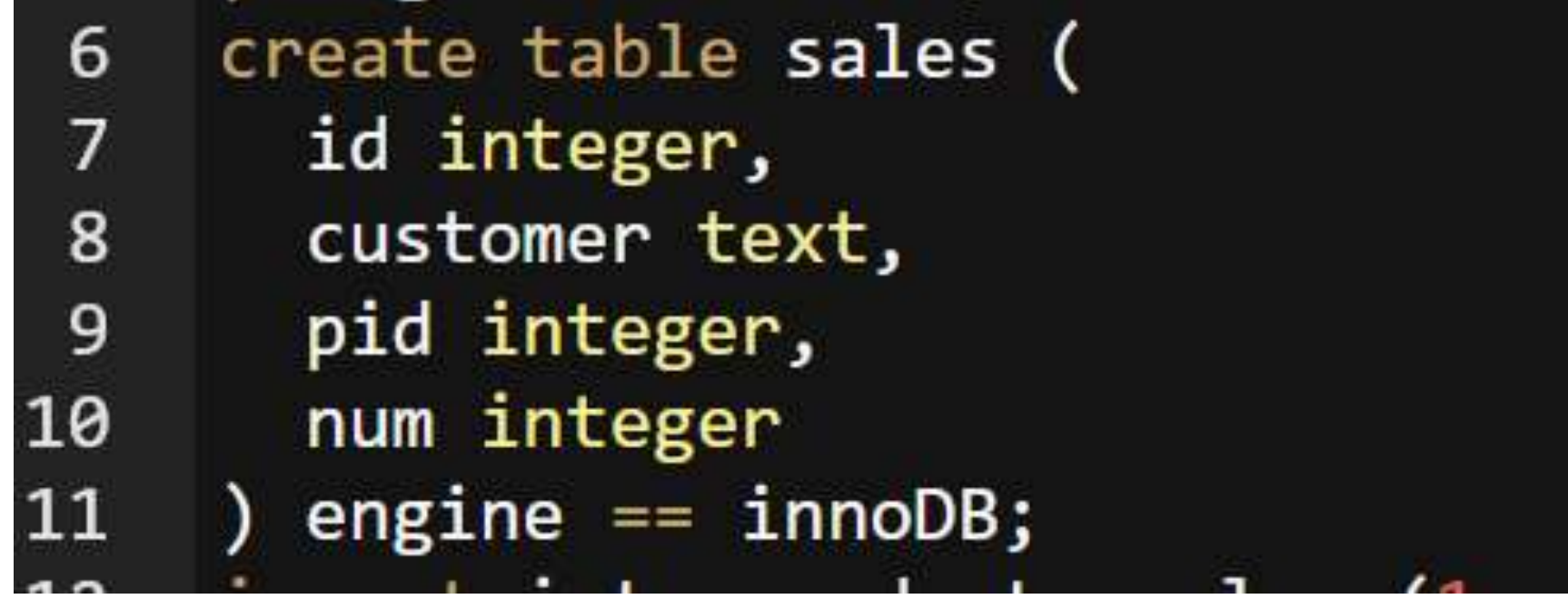

 $\bigcirc$  engine = innoDB; は, MySQLで トランザクションの機能を有効に するために付けている

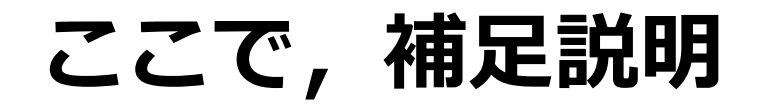

**行の挿入**

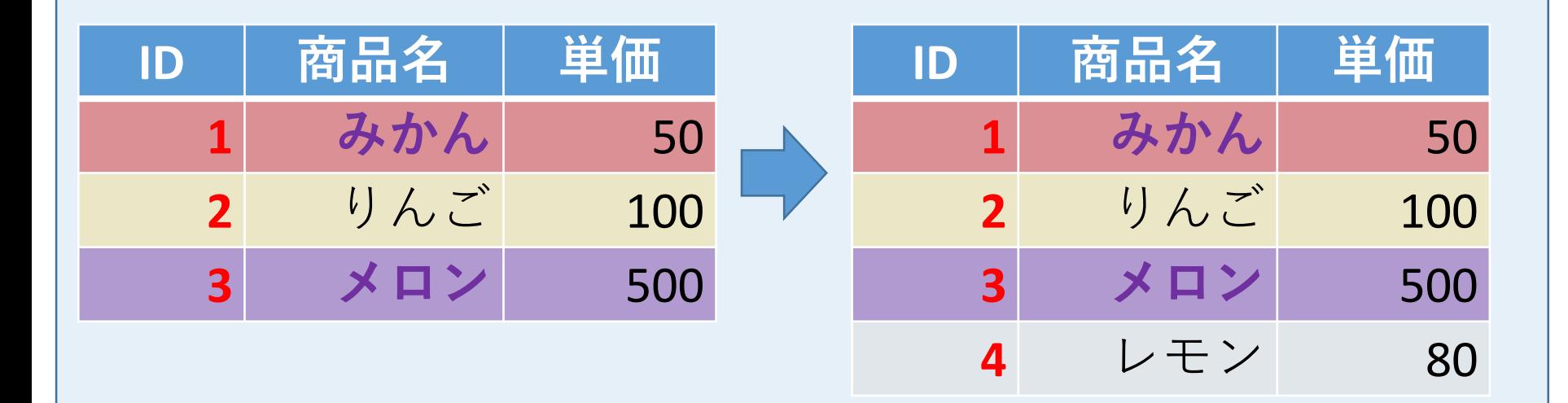

### テーブル名 インス 値の並び.半角のカンマ「,」で区切る insert into 商品 values(4, 'レモン', 80);

※ 文字列は半角の「'」で囲む

# **新しい行の挿入** から 20行目に、次の **SQL を入れ**、「実行」をクリック。確認

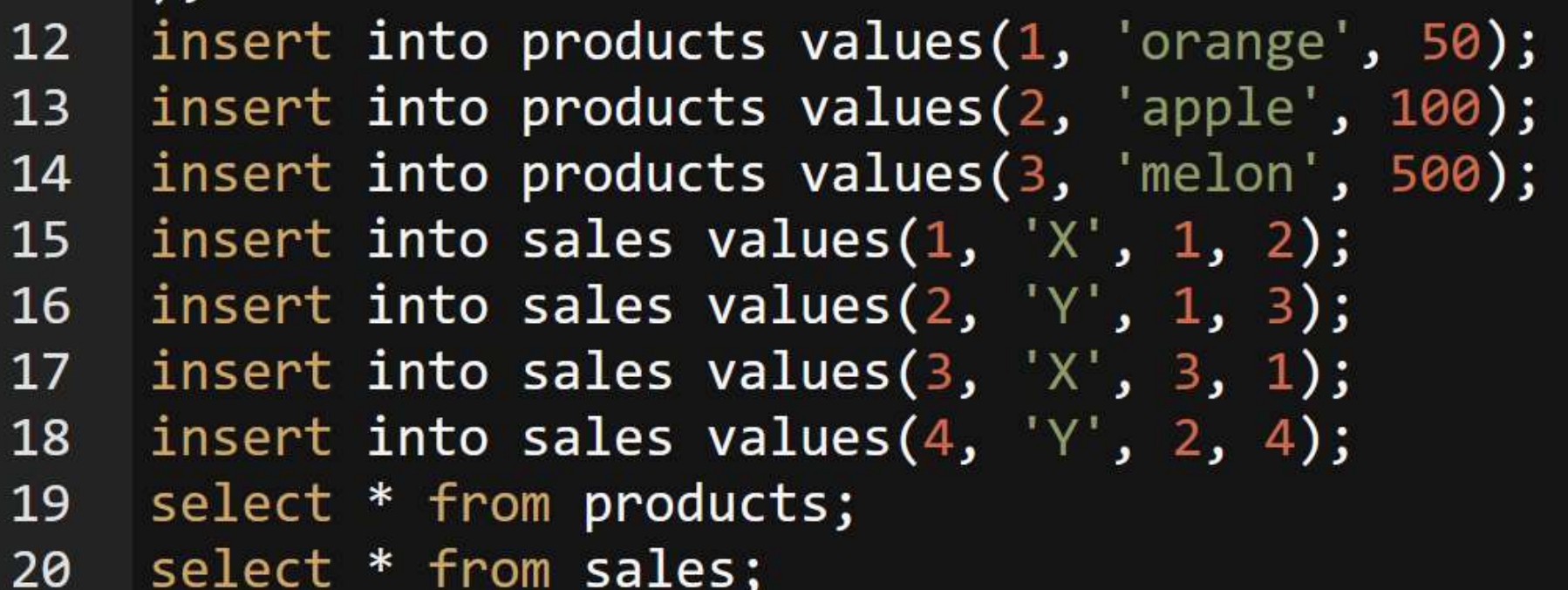

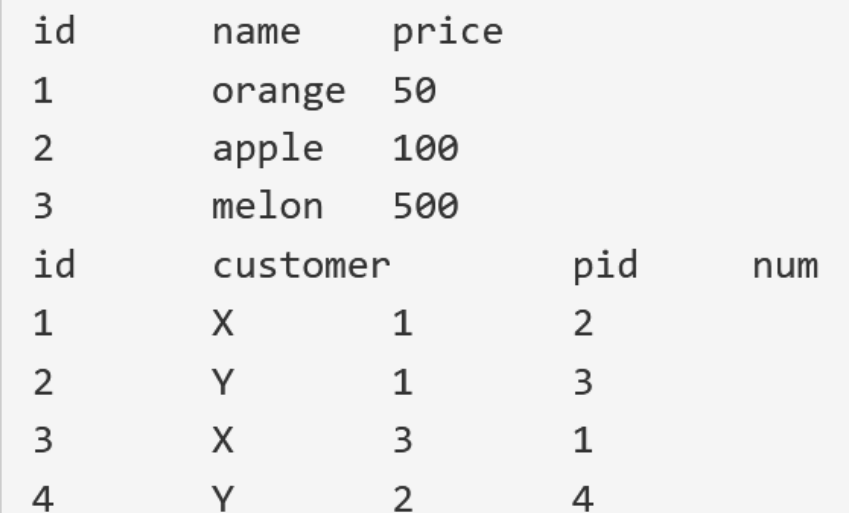

結合(2つのテーブルのすべてのペア)

### ① 次の SQL 問い合わせを実行し確認

#### select \* from products, sales;  $21$

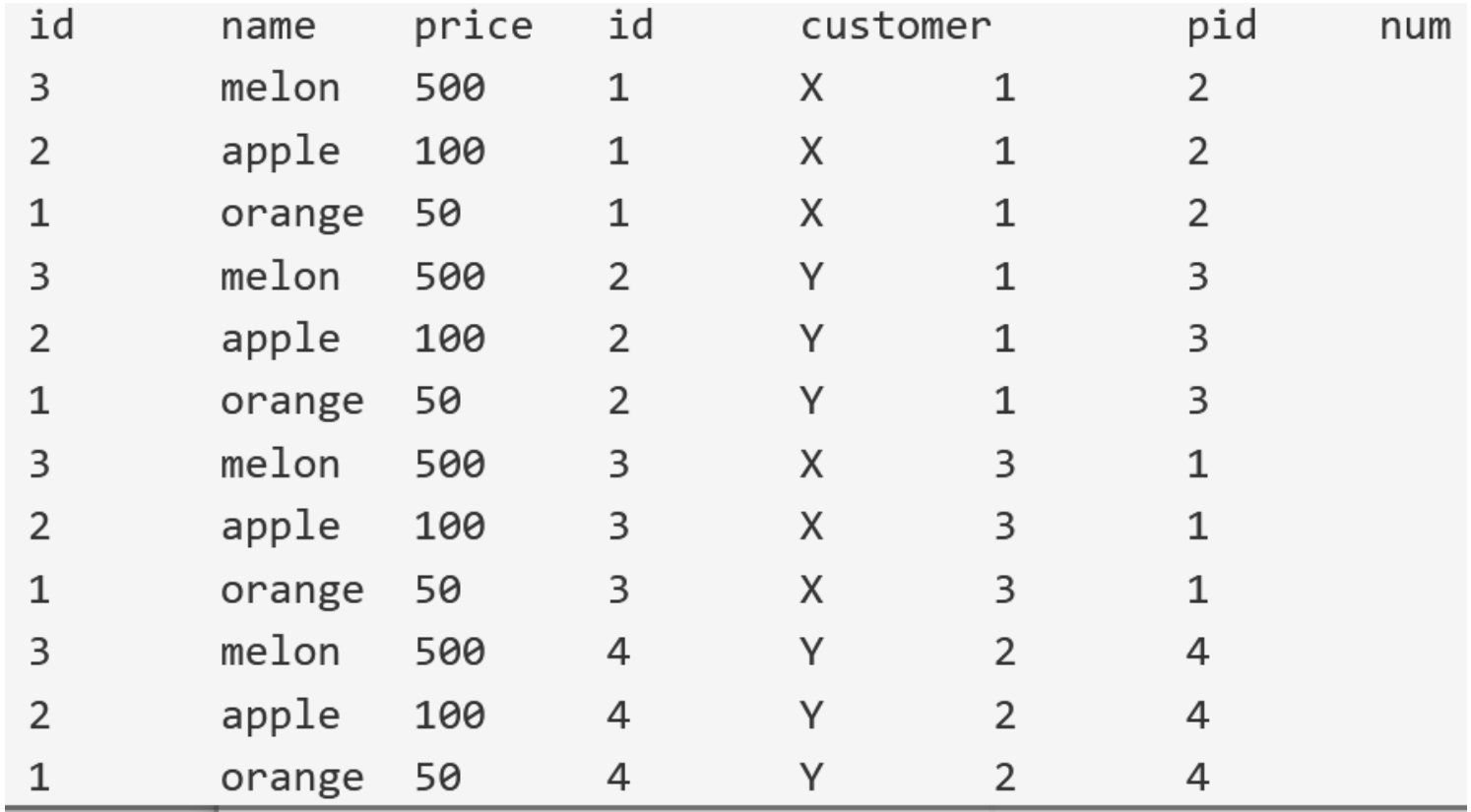

行(行)の順序が違っている場合がある

# 結合(結合条件あり)

# ② 次の SQL 問い合わせを実行し確認

#### select \* from products, sales where products.id = sales.pid; 23

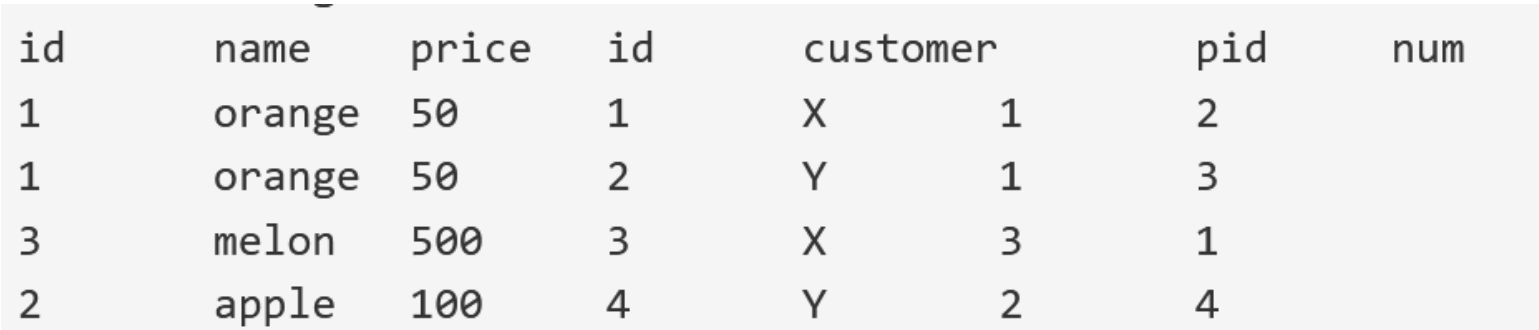

並べ替え (ソート)

③ 次の SQL 問い合わせを実行し確認.昇順.

#### select \* from products order by price; 24

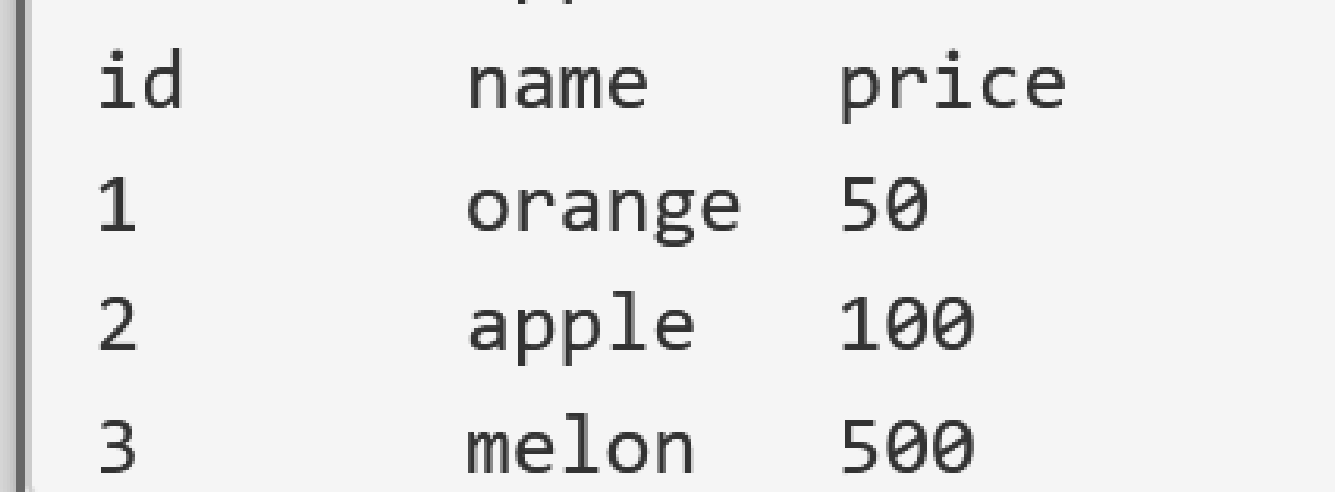

並べ替え (ソート)

④ 次の SQL 問い合わせを実行し確認. 降順.

select \* from products order by price desc; 25

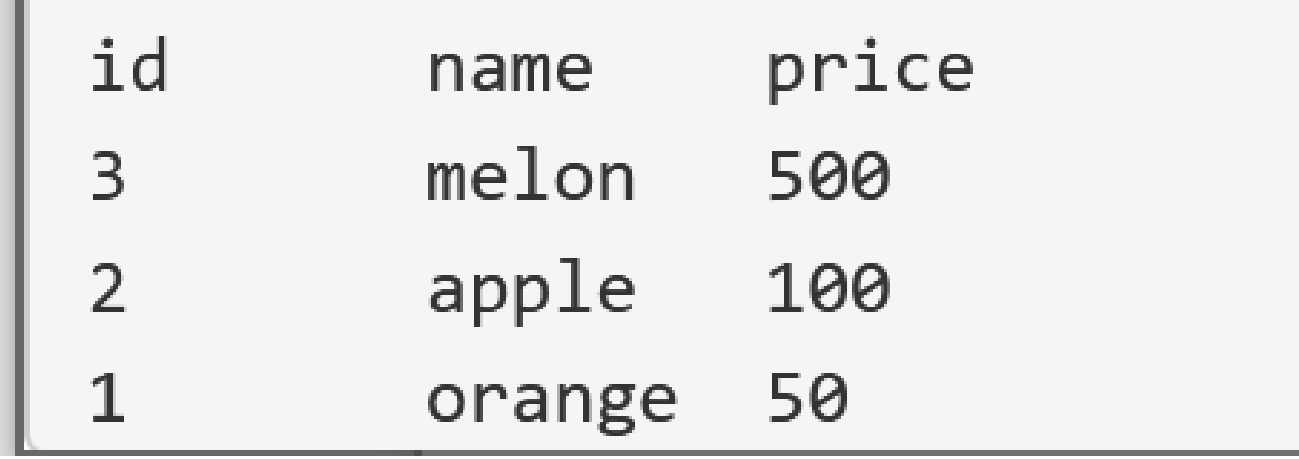

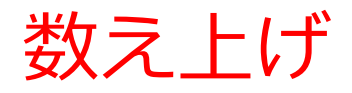

## ⑤ 次の SQL 問い合わせを実行し確認

select customer, count(\*) from sales group by customer; 26

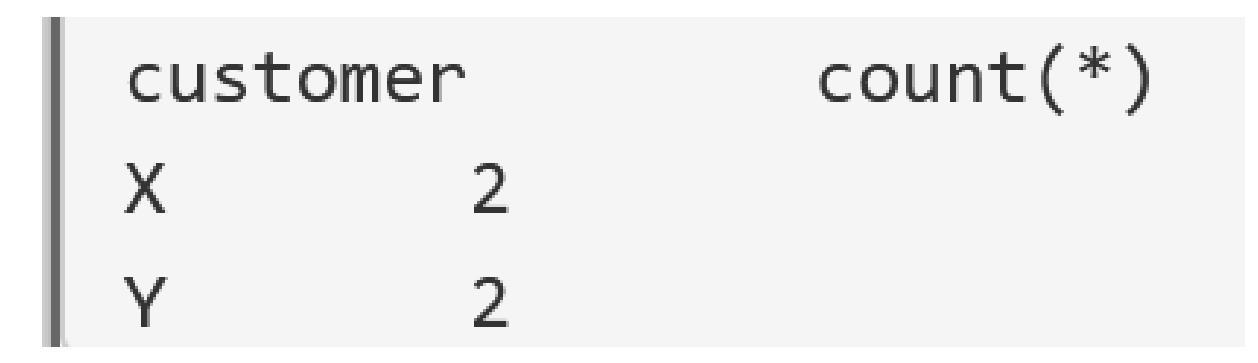

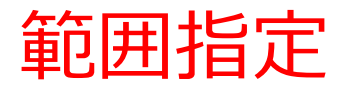

## ⑥ 次の SQL 問い合わせを実行し確認

#### select \* from products where price between 50 and 200; 27

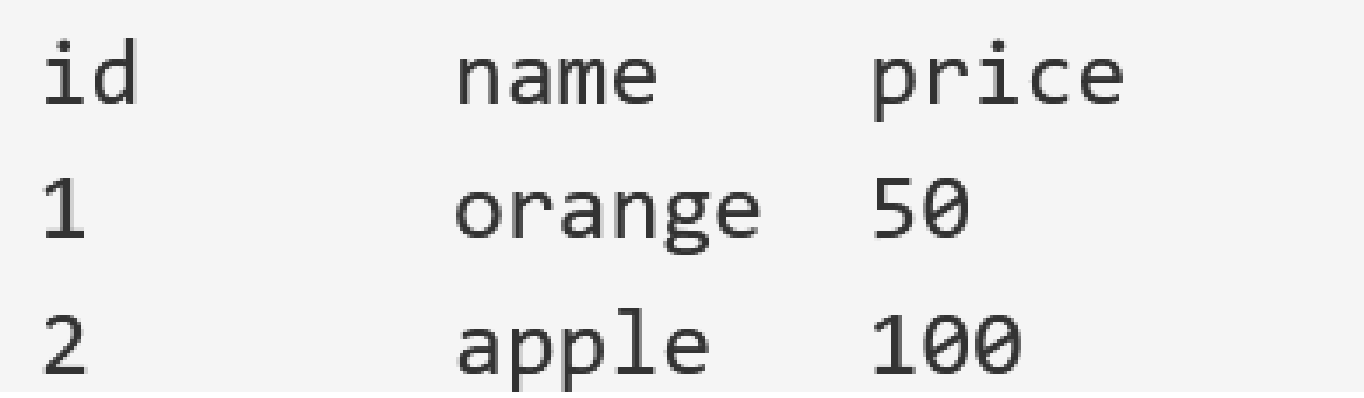

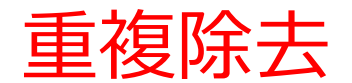

⑦ 次の SQL 問い合わせを実行し確認

#### 28 select distinct customer from sales;

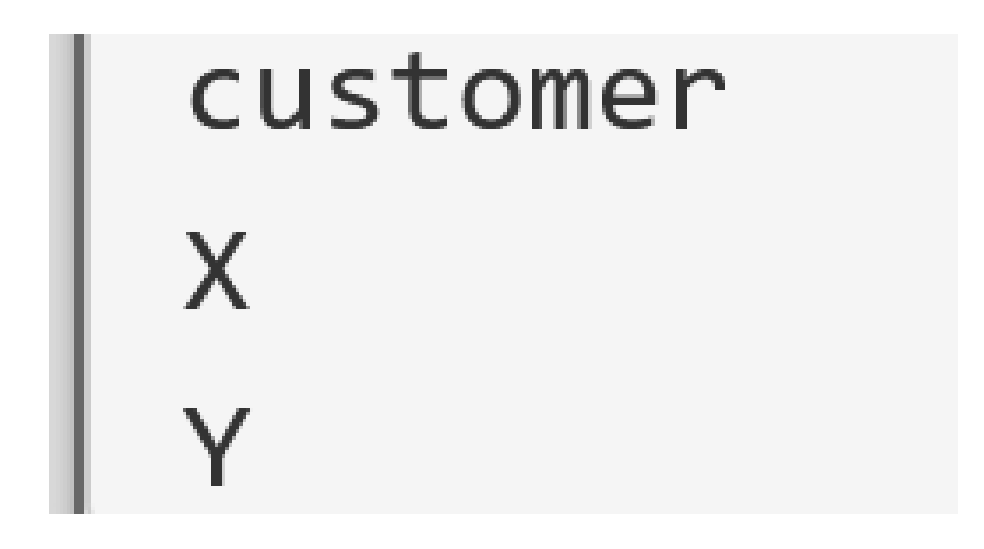

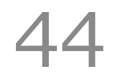

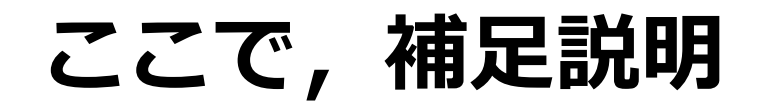

# 次のSQL は, SQL 問い合わせ(クエリ)の結果を, **新しいテーブルに保存**する

create table T as select name from products where name = 'orange';

# 【書き方】

create table <テーブル名> as <SQL 問い合わせ>

# 問い合わせの結果をテーブルに保存

⑧ 次の SQL 問い合わせを実行し確認

create table T as select name from products where name = 'orange'; 29 30 select  $*$  from  $T;$ 

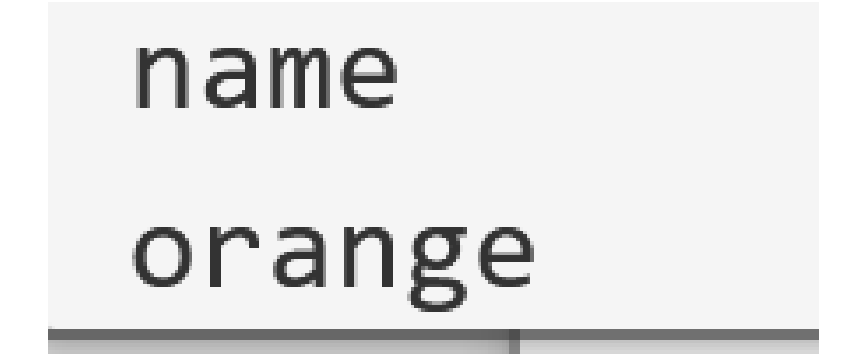

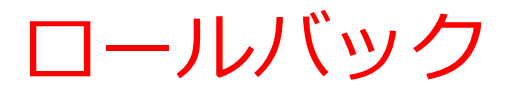

### ⑨ 次の SQL 問い合わせを実行し確認

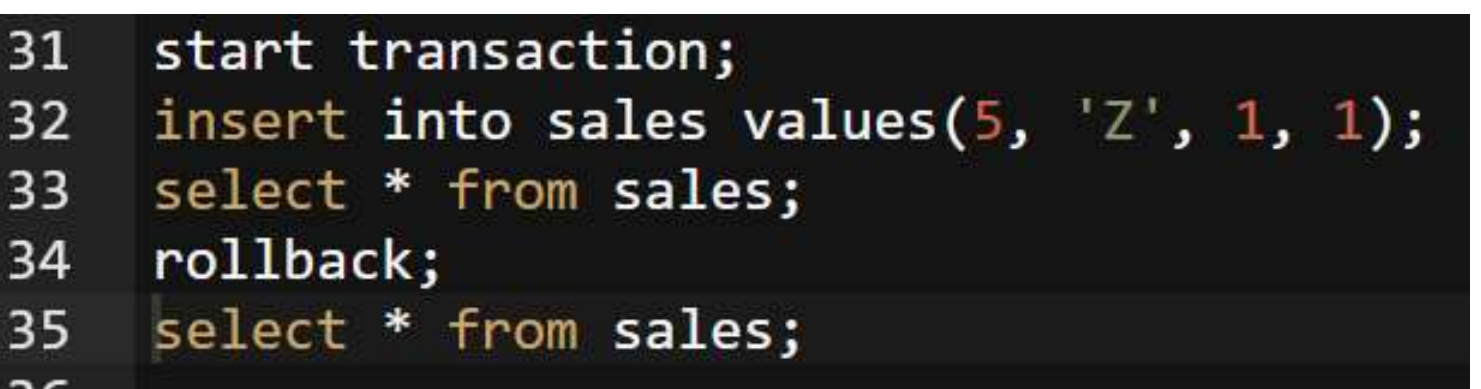

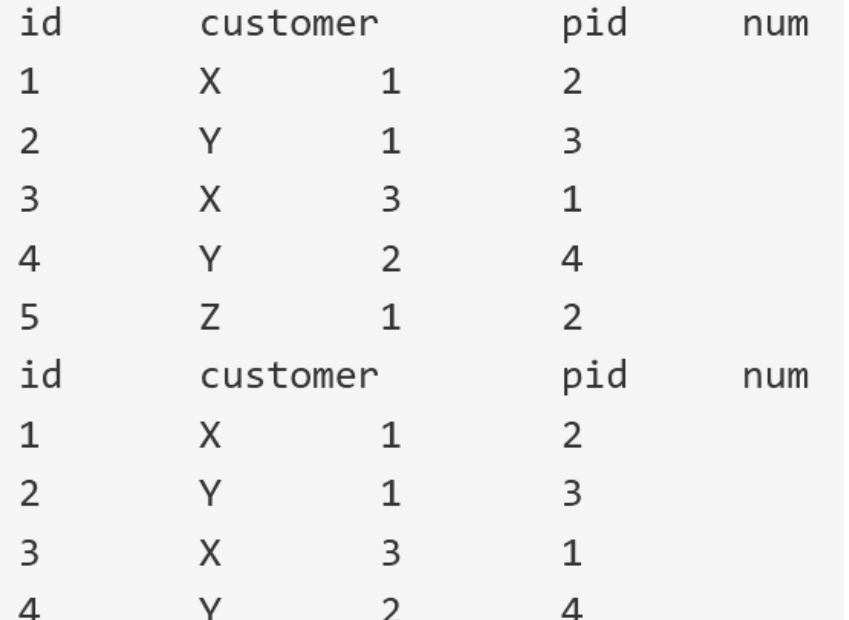

rollback は, start transaction 以降の データベース操作を取り消す

47

# 15-3. テーブルの分解と結合

# • テーブルの分解と結合の演習

• 今まで入れた SQL プログラムは,すべて消しても 問題ありません

**① テーブル定義** 次の **SQL を入れる.**

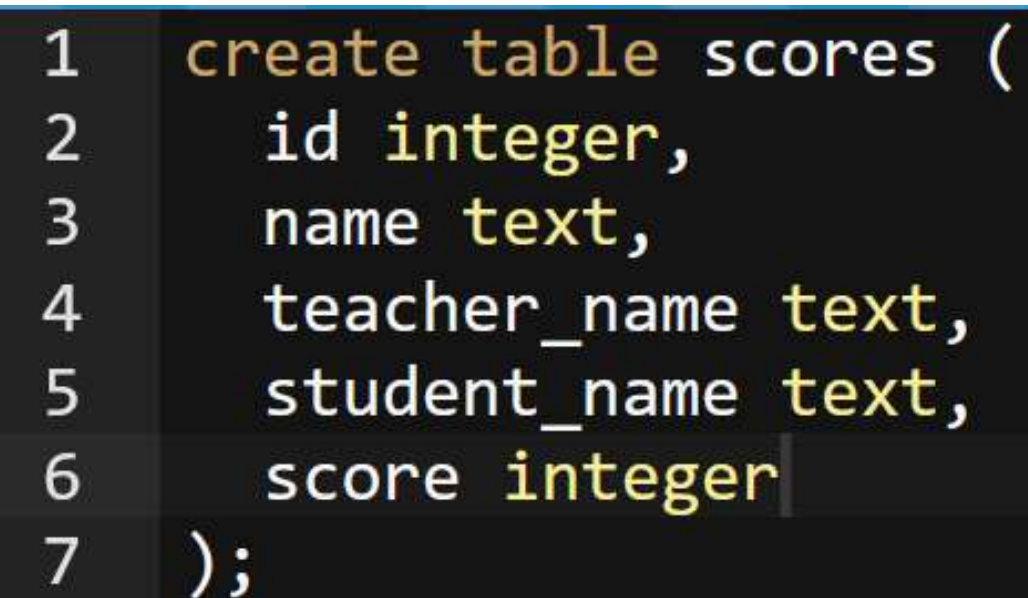

**データ型** テキスト(文字列) **text** 数値 **integer**, **real**

**② 実行** エラーメッセージが出ないことを確認. 表示はない. ※ エラーメッセージが出たときは、SQLを修正してから**、 再度**実行する

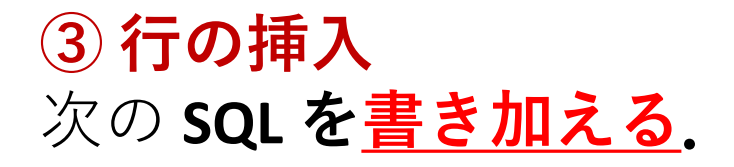

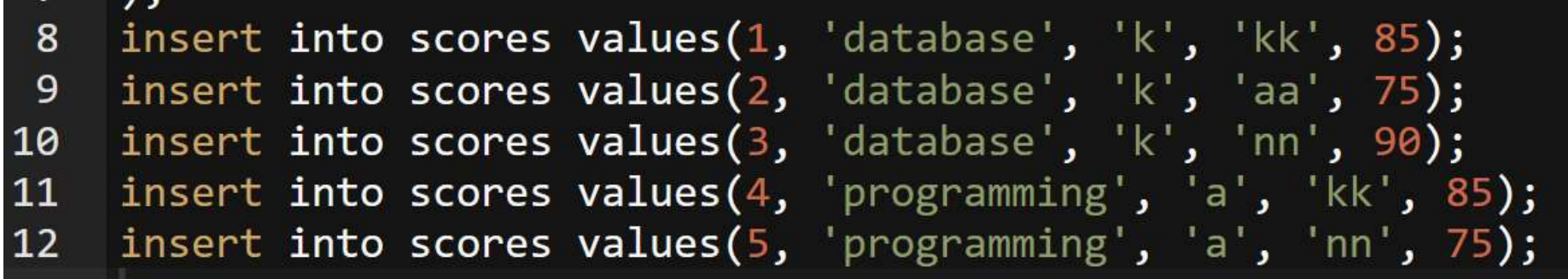

### **④ 実行**

- エラーメッセージが出ないことを確認. 表示はない.
- ※ エラーメッセージが出たときは、SQLを修正してから**、 再度**実行する

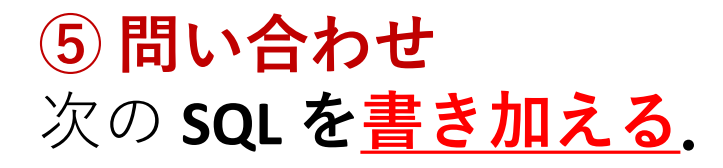

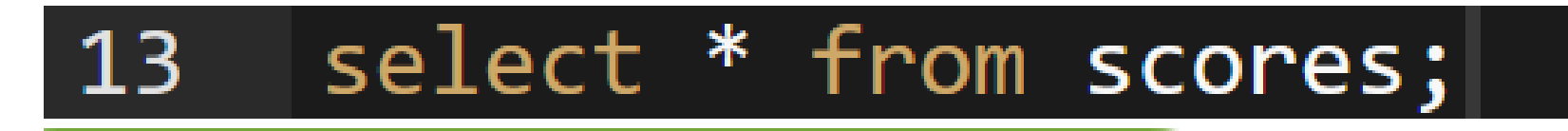

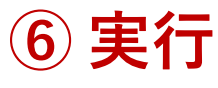

確認.

※ エラーメッセージが出たときは、SQLを修正してから**、 再度**実行する

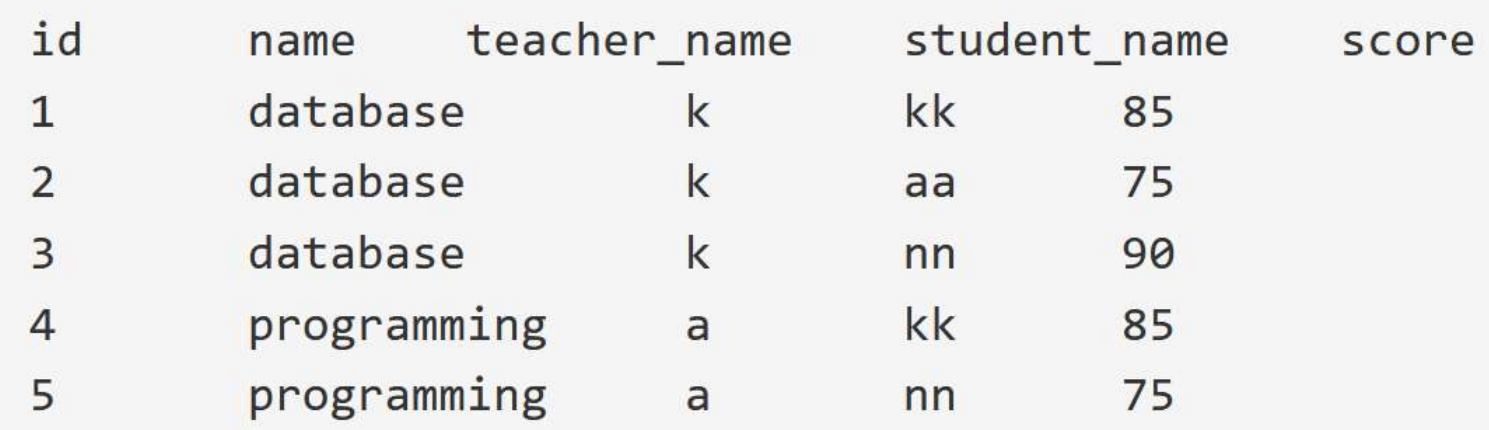

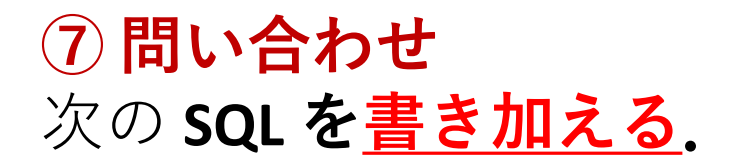

### 14 select name, teacher name from scores;

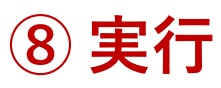

### 確認.

### ※ エラーメッセージが出たときは、SQLを修正してから**、 再度**実行する

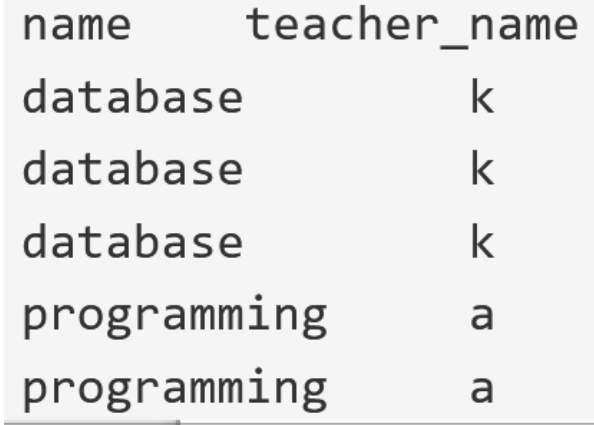

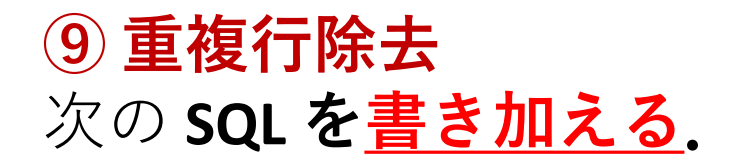

#### select distinct name, teacher name from scores; 14

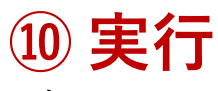

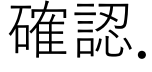

### ※ エラーメッセージが出たときは、SQLを修正してから**、 再度**実行する

teacher name name database k programming a

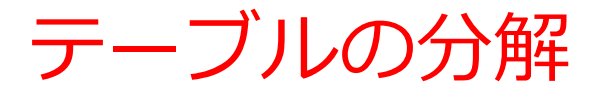

・いまから,テーブル scores を,テーブル A, B に 分解する

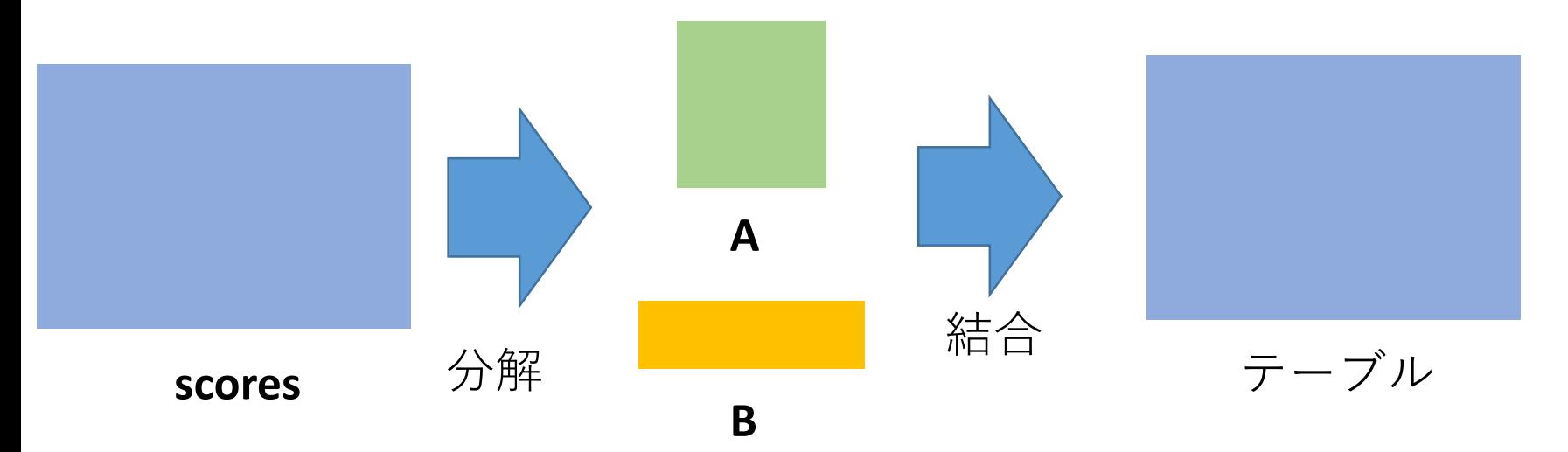

### **問い合わせの結果**を、 **テーブル**として保存

テーブルへの保存の方法

**Access: INTO その他のシステム(世界標準): create table … as**

55

**⑪ テーブルの分解のため,テーブル A の作成** 次の **SQL を書き加える.**

create table A as select distinct name, teacher\_name from scores; 15 16 select \* from A;

### **⑫ 実行**

### 確認.

### ※ エラーメッセージが出たときは、SQLを修正してから**、 再度**実行する

name teacher name database k programming a

**⑬ テーブルの分解のため,テーブル B の作成** 次の **SQL を書き加える.**

create table B as select distinct id, name, student name, score from scores; 17 select \* from B; 18

### **⑭ 実行**

### 確認.

### ※ エラーメッセージが出たときは、SQLを修正してから**、 再度**実行する

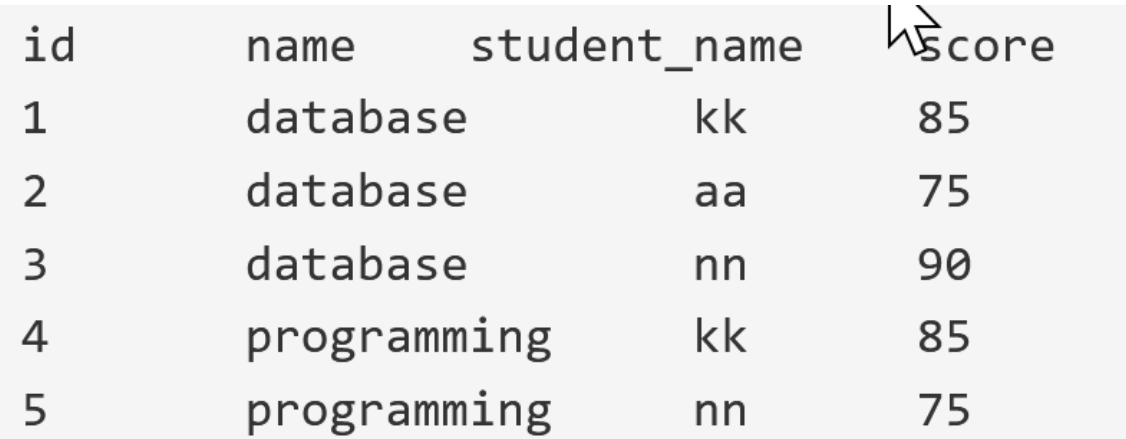

**⑮ テーブル A, B の結合** 次の **SQL を書き加える.**

select B.id, A.name, A.teacher\_name, B.student\_name, B.score 19 20 from A, B 21 where  $A.name = B.name;$ 

### **⑯ 実行**

確認.

### ※ エラーメッセージが出たときは、SQLを修正してから**、 再度**実行する

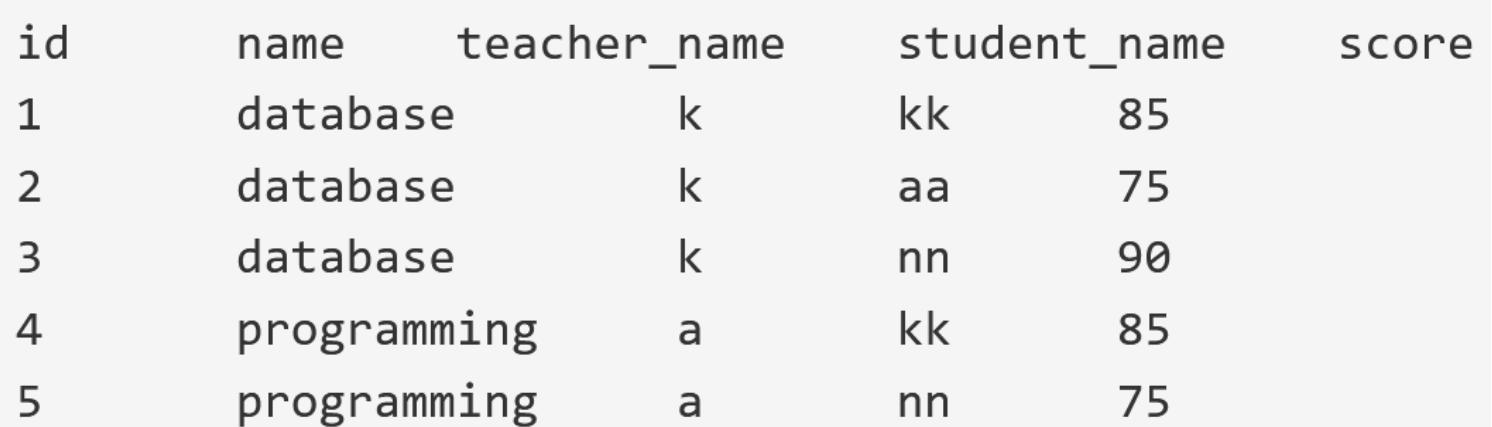